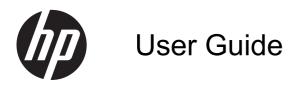

Notebook

© Copyright 2012 Hewlett-Packard Development Company, L.P.

Bluetooth is a trademark owned by its proprietor and used by Hewlett-Packard Company under license. SD Logo is a trademark of its proprietor.

The information contained herein is subject to change without notice. The only warranties for HP products and services are set forth in the express warranty statements accompanying such products and services. Nothing herein should be construed as constituting an additional warranty. HP shall not be liable for technical or editorial errors or omissions contained herein.

First Edition: April 2012

Document Part Number: 684099-001

#### **Product notice**

This guide describes features that are common to most models. Some features may not be available on your computer.

To obtain the latest information in this guide, contact support. For U.S. support, go to <a href="http://www.hp.com/gocontactHP">http://www.hp.com/gocontactHP</a>. For worldwide support, go to <a href="http://welcome.hp.com/country/us/en/wwcontact\_us.html">http://welcome.hp.com/country/us/en/wwcontact\_us.html</a>.

#### Software terms

By installing, copying, downloading, or otherwise using any software product preinstalled on this computer, you agree to be bound by the terms of the HP End User License Agreement (EULA). If you do not accept these license terms, your sole remedy is to return the entire unused product (hardware and software) within 14 days for a refund subject to the refund policy of your place of purchase.

For any further information or for requesting a full refund of the computer, please contact your local point of sale (the seller).

### Safety warning notice

MARNING! To reduce the possibility of heat-related injuries or of overheating the computer, do not place the computer directly on your lap or obstruct the computer air vents. Use the computer only on a hard, flat surface. Do not allow another hard surface, such as an adjoining optional printer, or a soft surface, such as pillows or rugs or clothing, to block airflow. Also, do not allow the AC adapter to come into contact with the skin or a soft surface, such as pillows or rugs or clothing, during operation. The computer and the AC adapter comply with the user-accessible surface temperature limits defined by the International Standard for Safety of Information Technology Equipment (IEC 60950).

# **Table of contents**

| 1 | Welcome                                       |    |
|---|-----------------------------------------------|----|
|   | Finding information                           | 1  |
| 2 | 2 Getting to know your computer               | 3  |
|   | Top                                           | 3  |
|   | TouchPad                                      | 3  |
|   | Lights                                        | 4  |
|   | Buttons                                       | 5  |
|   | Keys                                          | 6  |
|   | Front                                         | 6  |
|   | Right side                                    | 7  |
|   | Left side                                     | 8  |
|   | Display                                       | g  |
|   | Bottom                                        | 10 |
|   |                                               |    |
| 3 | Networking                                    | 11 |
|   | Using an Internet service provider (ISP)      | 11 |
|   | Identifying wireless and network status icons | 11 |
|   | Creating a wireless connection                | 11 |
|   | Turning wireless devices on and off           | 12 |
|   | Using the wireless button                     | 12 |
|   | Using the operating system controls           | 12 |
|   | Using a WLAN                                  | 12 |
|   | Connecting to an existing WLAN                | 12 |
|   | Setting up a new WLAN                         | 13 |
|   | Protecting your WLAN                          | 13 |
|   | Roaming to another network                    |    |
|   | Using Bluetooth wireless devices              | 14 |
|   | Connecting to a wired network                 | 15 |
|   | Connecting to a local area network (LAN)      | 15 |

| 4 | Keyboard and pointing devices                  | 16 |
|---|------------------------------------------------|----|
|   | Using the keyboard                             | 16 |
|   | Using the action keys                          | 16 |
|   | Using pointing devices                         | 17 |
|   | Setting pointing device preferences            | 17 |
|   | Using the TouchPad                             | 17 |
|   | Turning the TouchPad off and on                | 18 |
|   | Navigating                                     | 18 |
|   | Selecting                                      | 18 |
|   | Using TouchPad gestures                        | 19 |
|   | Scrolling                                      | 19 |
|   | Pinching/Zooming                               | 19 |
| 5 | Multimedia                                     |    |
|   | Using the audio features                       |    |
|   | Adjusting the volume                           |    |
|   | Checking your audio functions                  |    |
|   | Using the Webcam                               |    |
|   | Using video                                    |    |
|   | Connecting a VGA monitor or projector          |    |
|   | Connecting an HDMI TV or monitor               |    |
|   | Configuring audio settings (with HDMI TV)      | 24 |
| 6 | Power management                               |    |
|   | Shutting down the computer                     |    |
|   | Setting power options                          |    |
|   | Using power-saving states                      |    |
|   | Initiating and exiting Suspend                 |    |
|   | Initiating and exiting Hibernation             |    |
|   | Using the Power icon                           |    |
|   | Using power management                         |    |
|   | Viewing the current power management settings  |    |
|   | Changing the current power management settings |    |
|   | Using battery power                            |    |
|   | Displaying the remaining battery charge        |    |
|   | Inserting or removing the battery              |    |
|   | Inserting the battery                          |    |
|   | Removing the battery                           |    |
|   | Charging a battery                             |    |
|   | Maximizing battery life                        | 30 |

|          | Managing low battery levels                                       | 30 |
|----------|-------------------------------------------------------------------|----|
|          | Identifying low battery levels                                    | 30 |
|          | Resolving a low battery level                                     | 30 |
|          | Resolving a low battery level when external power is available    | 30 |
|          | Resolving a low battery level when a charged battery is available | 30 |
|          | Resolving a low battery level when no power source is available . | 31 |
|          | Resolving a low battery level when the computer cannot exit       |    |
|          | Hibernation                                                       | 31 |
|          | Conserving battery power                                          | 31 |
|          | Storing a battery                                                 | 31 |
|          | Disposing of a used battery                                       | 31 |
|          | Replacing the battery                                             | 32 |
|          | Using external AC power                                           | 32 |
|          | Testing an AC adapter                                             | 33 |
| 7 Drives | s                                                                 | 34 |
|          | Handling drives                                                   | 34 |
|          | Replacing or upgrading the hard drive                             | 35 |
|          | Removing the hard drive                                           | 35 |
|          | Installing a hard drive                                           | 36 |
| 8 Exterr | nal cards and devices                                             | 38 |
|          | Using Media Card Reader cards (select models only)                | 38 |
|          | Inserting a digital card                                          | 38 |
|          | Removing a digital card                                           | 38 |
|          | Using a USB device                                                | 39 |
|          | Connecting a USB device                                           | 40 |
|          | Removing a USB device                                             | 40 |
|          | Using optional external devices                                   | 41 |
|          | Using optional external drives                                    | 41 |
| 9 Memo   | ory modules                                                       | 42 |
| 40.0     |                                                                   | 45 |
| TU SECU  | ırity                                                             |    |
|          | Protecting the computer                                           |    |
|          | Using passwords                                                   |    |
|          | Setting passwords in the operating system                         |    |
|          | Setting passwords in Setup Utility                                |    |
|          | Managing an administrator password                                |    |
|          | Entering an administrator password                                | 49 |

|    | Managing a power-on password                        | 49 |
|----|-----------------------------------------------------|----|
|    | Entering a power-on password                        | 50 |
|    | Using firewall software                             | 50 |
|    | Installing an optional security cable               | 51 |
| 11 | Backup and Recovery                                 | 52 |
|    | Performing a system recovery                        | 52 |
|    | Creating the restore DVDs                           | 52 |
|    | Creating a restore image on a USB device            | 52 |
|    | Performing recovery using the restore DVD           | 53 |
|    | Backing up your information                         | 53 |
| 12 | Setup Utility (BIOS) and System Diagnostics         | 55 |
|    | Starting Setup Utility                              | 55 |
|    | Using Setup Utility                                 | 55 |
|    | Changing the language of Setup Utility              | 55 |
|    | Navigating and selecting in Setup Utility           | 55 |
|    | Displaying system information                       | 56 |
|    | Restoring factory default settings in Setup Utility | 56 |
|    | Exiting Setup Utility                               | 56 |
|    | Updating the BIOS                                   | 56 |
|    | Determining the BIOS version                        | 56 |
|    | Downloading a BIOS update                           | 57 |
|    | Using System Diagnostics                            | 58 |
| 13 | Cleaning your computer                              | 59 |
|    | Cleaning products                                   | 59 |
|    | Cleaning procedures                                 | 59 |
|    | Cleaning the display                                | 59 |
|    | Cleaning the sides and cover                        | 60 |
|    | Cleaning the TouchPad and keyboard                  | 60 |
| 14 | Traveling with the computer                         | 61 |
| 15 | Troubleshooting and support                         | 63 |
|    | Troubleshooting                                     | 63 |
|    | The computer is unable to start up                  | 63 |
|    | The computer screen is blank                        | 63 |
|    | Software is functioning abnormally                  | 63 |
|    | The computer is on but not responding               | 64 |

|     | The computer is unusually warm                 | . 64 |
|-----|------------------------------------------------|------|
|     | An external device is not working              | . 64 |
|     | The wireless network connection is not working | . 65 |
|     | A movie is not visible on an external display  | . 65 |
|     | Contacting customer support                    | . 65 |
|     | Labels                                         | . 66 |
|     |                                                |      |
| 16  | Specifications                                 |      |
|     | Input power                                    | . 67 |
|     | Operating environment                          | . 68 |
|     |                                                |      |
| 17  | Electrostatic discharge                        | . 69 |
|     |                                                |      |
| Ind | ex                                             | . 70 |

# 1 Welcome

After you set up and register the computer, take the following steps:

- **Connect to the Internet**—Set up your wired or wireless network so that you can connect to the Internet. For more information, see Networking on page 11.
- **Get to know your computer**—Learn about your computer features. See <u>Getting to know your computer on page 3</u> and <u>Keyboard and pointing devices on page 16</u> for additional information.
- **Find installed software**—Access a list of the software preinstalled on the computer. Select **Computer > More Applications**. The list of preinstalled software is displayed.
  - NOTE: For details about using the software included with the computer, select **Computer > Help**. You can also see the software manufacturer's instructions, which may be provided with the software or on the manufacturer's website.
- Update programs and drivers—Update your programs and drivers with the latest versions on a regular basis. When your computer is registered, it will automatically be updated with the latest versions. When you register, you can choose to receive automatic notifications when updates become available. The automatic notifications for operating system updates are available for 90 days. You can also go to support to download updates from HP. For U.S. support, go to <a href="http://www.hp.com/gocontactHP">http://www.hp.com/gocontactHP</a>. For worldwide support, go to <a href="http://welcome.hp.com/country/us/en/wwcontact\_us.html">http://welcome.hp.com/country/us/en/wwcontact\_us.html</a>.

### **Finding information**

The computer comes with several resources to help you perform various tasks.

| Resources                                                                                |   | For information about             |  |
|------------------------------------------------------------------------------------------|---|-----------------------------------|--|
| Setup Instructions poster                                                                | • | Setting up the computer           |  |
|                                                                                          | • | Identifying computer components   |  |
| Linux Help                                                                               | • | Computer software                 |  |
| To access the Linux Help, select <b>Computer &gt; Help</b> .                             | • | Computer settings                 |  |
|                                                                                          | • | Connecting to the Internet        |  |
|                                                                                          | • | Computer utilities                |  |
| Regulatory, Safety and Environmental Notices                                             | • | Regulatory and safety information |  |
| To access the notices, double-click the <b>HP Documents</b> icon located on the desktop. | • | Battery disposal information      |  |

| Resources                                                                                                    | For information about                                      |
|----------------------------------------------------------------------------------------------------|------------------------------------------------------------|
| Safety & Comfort Guide                                                                                                    | Proper workstation setup, posture, health, and work habits |
| To access this guide, double-click the <b>HP Documents</b> icon located on the desktop.                                                                                        | Electrical and mechanical safety information               |
| - or -                                                                                                    |                                                            |
| Go to http://www.hp.com/ergo.                                                                                                    |                                                            |
| Worldwide Telephone Numbers booklet                                                                                                    | HP support telephone numbers                               |
| This booklet is provided with your computer.                                                                                                    |                                                            |
| HP website                                                                                                    | Support information                                        |
| To access support, go to the HP website. For U.S.                                                                                                    | Ordering parts and finding additional help                 |
| port, go to <a href="http://www.hp.com/gocontactHP">http://www.hp.com/gocontactHP</a> . For ridwide support, go to <a href="http://welcome.hp.com/">http://welcome.hp.com/</a> | Software, driver, and BIOS updates                         |
| country/us/en/wwcontact_us.html.                                                                                                    | Accessories available for the device                       |
| Limited Warranty*                                                                                                    | Warranty information                                       |
| To access the warranty:                                                                                                    |                                                            |
| Double-click the <b>HP Documents</b> icon located on the desktop.                                                                                                    |                                                            |
| - or -                                                                                                    |                                                            |
|                                                                                                    |                                                            |

Go to http://www.hp.com/go/orderdocuments.

\*You can find the expressly provided HP Limited Warranty applicable to your product located with the electronic guides on your computer and/or on the CD/DVD provided in the box. In some countries/regions, HP may provide a printed HP Limited Warranty in the box. For some countries/regions where the warranty is not provided in printed format, you may request a printed copy from <a href="http://www.hp.com/go/orderdocuments">http://www.hp.com/go/orderdocuments</a> or write to:

- North America: Hewlett-Packard, MS POD, 11311 Chinden Blvd, Boise, ID 83714, USA
- Europe, Middle East, Africa: Hewlett-Packard, POD, Via G. Di Vittorio, 9, 20063, Cernusco s/Naviglio (MI), Italy
- Asia Pacific: Hewlett-Packard, POD, P.O. Box 200, Alexandra Post Office, Singapore 911507

When you request a printed copy of your warranty, please include your product number, warranty period (found on your service label), name, and postal address.

**IMPORTANT:** Do NOT return your HP product to the addresses above. For U.S. support, go to <a href="http://www.hp.com/gocontactHP">http://www.hp.com/gocontactHP</a>. For worldwide support, go to <a href="http://welcome.hp.com/country/us/en/wwcontact\_us.html">http://welcome.hp.com/country/us/en/wwcontact\_us.html</a>.

# 2 Getting to know your computer

# Top

### **TouchPad**

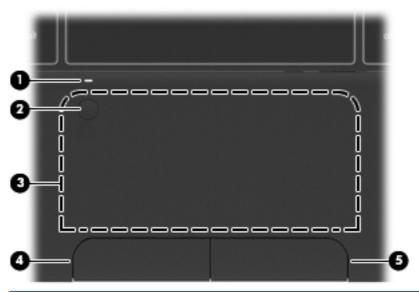

| Component |                        | Description                                                                                                   |
|-----------|------------------------|----------------------------------------------------------------------------------------------------|
| (1)       | TouchPad light         | This feature is not supported.                                                                                |
| (2)       | TouchPad on/off button | Turns the TouchPad on and off. Quickly double-tap the TouchPad on/off button to turn the TouchPad on and off. |
| (3)       | TouchPad zone          | Moves the pointer and selects or activates items on the screen.                                               |
| (4)       | Left TouchPad button   | Functions like the left button on an external mouse.                                                          |
| (5)       | Right TouchPad button  | Functions like the right button on an external mouse.                                                         |

# Lights

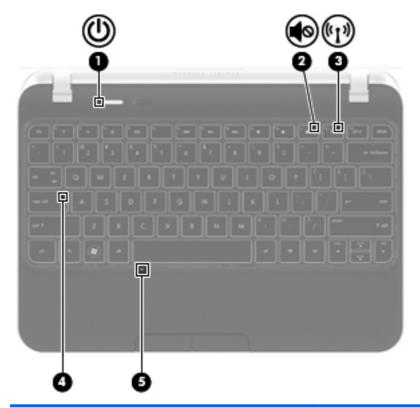

| Component |                    |                 | Description                                                                                                    |
|-----------|--------------------|-----------------|----------------------------------------------------------------------------------------------------|
| (1)       | d١                 | Power light     | White: The computer is on.                                                                                                    |
|           | $\circ$            |                 | Blinking white: The computer is in the Suspend state.                                                                                                    |
|           |                    |                 | Off: The computer is off or in Hibernation.                                                                                                    |
| (2)       | <b>4</b> ⊘         | Mute light      | The light is always amber.                                                                                                    |
| (3)       | (·1 <sub>)</sub> ) | Wireless light  | <ul> <li>White: An integrated wireless device, such as a wireless local area network (WLAN) device and/or a Bluetooth® device, is on.</li> <li>Amber: All wireless devices are off.</li> </ul> |
| (4)       |                    | Caps lock light | On: Caps lock is on.                                                                                                    |
| (5)       |                    | TouchPad light  | This feature is not supported.                                                                                                    |
|           |                    |                 |                                                                                                    |

#### **Buttons**

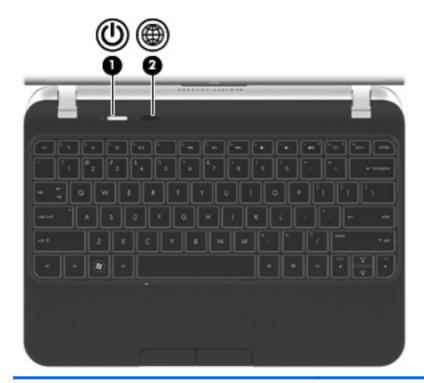

#### Component

(1)

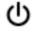

Power button

#### Description

- When the computer is off, press the button to turn on the computer.
- When the computer is on, press the button briefly to initiate the Suspend state.
- When the computer is in the Suspend state, press the button briefly to exit Suspend.
- When the computer is in Hibernation, press the button briefly to exit Hibernation.

**CAUTION:** Pressing and holding down the power button will result in the loss of unsaved information.

If the computer has stopped responding and operating system shutdown procedures are ineffective, press and hold the power button for at least 5 seconds to turn off the computer.

To learn more about your power settings:

- Select Computer > Control Center > Power Management.
- In the left pane, click System, and then click Power Management in the right pane.

(2)

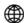

Web browser button

- When the computer is on, press the button to open the default Web browser.
- When the computer is off, in the Suspend state, or in Hibernation, the button does not perform any action or function.

# Keys

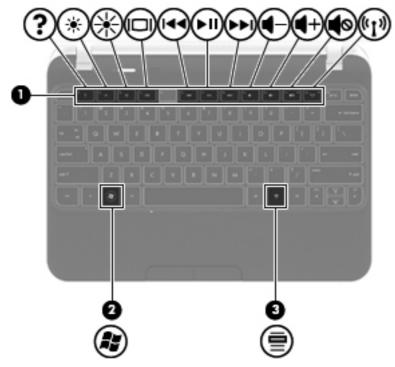

| Component |  |                                   | Description                                            |
|-----------|--|-----------------------------------|--------------------------------------------------------|
| (1)       |  | Action keys                       | Execute frequently used system functions.              |
| (2)       |  | Operating system logo key         | Displays the operating system menu.                    |
| (3)       |  | Operating system applications key | Displays a shortcut menu for items beneath the cursor. |

# **Front**

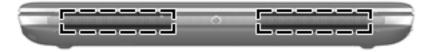

| Component    | Description    |
|--------------|----------------|
| Speakers (2) | Produce sound. |

# Right side

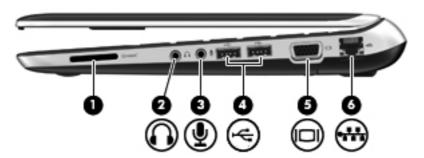

| Com | ponent   |                            | Description                                                                                                    |
|-----|----------|----------------------------|----------------------------------------------------------------------------------------------------|
| (1) |          | Digital Media Slot         | Supports the following digital card formats:  • MultiMediaCard                                                                                                    |
|     |          |                            | Secure Digital (SD) Card                                                                                                    |
|     |          |                            | <ul> <li>Secure Digital High-Capacity (SDHC) Card</li> <li>Secure Digital Extended Capacity (SDxC) Card</li> </ul>                                                                                                    |
| (2) | O        | Audio-out (headphone) jack | Produces sound when connected to optional powered stereo speakers, headphones, earbuds, a headset, or television audio.  WARNING! To reduce the risk of personal injury, adjust the volume before putting on headphones, earbuds, or a headset. For additional safety information, see the Regulatory, Safety and Environmental Notices.  NOTE: When a device is connected to the headphone jack, the computer speakers are disabled. |
| (3) | ullet    | Audio-in (microphone) jack | Connects an optional computer headset microphone, stereo array microphone, or monaural microphone.                                                                                                    |
| (4) | <b>~</b> | USB 2.0 ports (2)          | Connect optional USB 2.0 devices.                                                                                                    |
| (5) |          | External monitor port      | Connects an external VGA monitor or projector.                                                                                                    |
| (6) | **       | RJ-45 (network) jack       | Connects a network cable.                                                                                                    |

# Left side

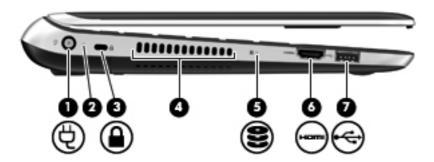

| Component |          |                          | Description                                                                                                    |
|-----------|----------|--------------------------|----------------------------------------------------------------------------------------------------|
| (1)       | Ą        | Power connector          | Connects an AC adapter.                                                                                                    |
| (2)       |          | AC adapter/Battery light | <ul> <li>White: The computer is connected to external power. If a battery installed, the battery is fully charged.</li> <li>Amber: The computer is connected to external power and the battery is charging.</li> <li>Off: The computer is not connected to external power.</li> <li>Blinking: The computer is in the Suspend state.</li> </ul> |
| (3)       |          | Security cable slot      | Attaches an optional security cable to the computer.  NOTE: The security cable is designed to act as a deterrent, but it may not prevent the computer from being mishandled or stolen.                                                                                                    |
| (4)       |          | Vent                     | Enables airflow to cool internal components.  NOTE: The computer fan starts up automatically to cool internal components and prevent overheating. It is normal for the internal fan to cycle on and off during routine operation.                                                                                                    |
| (5)       | 8        | Hard drive light         | On: The hard drive is being accessed.                                                                                                    |
| (6)       | HDMI     | HDMI port                | Connects an optional video or audio device, such as a high-definition television, or any compatible digital or audio component.                                                                                                    |
| (7)       | <b>.</b> | USB 2.0 port             | Connects an optional USB 2.0 device.                                                                                                    |

# **Display**

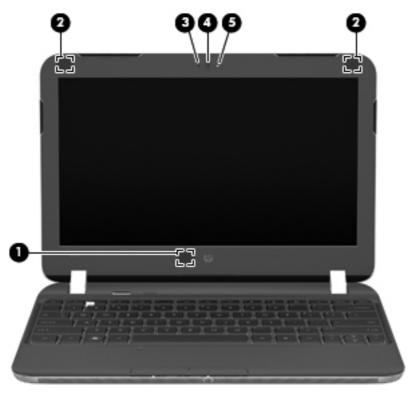

| Component |                         | Description                                                                                |
|-----------|-------------------------|--------------------------------------------------------------------------------------------|
| (1)       | Internal display switch | Turns off the display or initiates Suspend if the display is closed while the power is on. |
|           |                         | <b>NOTE:</b> The display switch is not visible from the outside of the computer.           |
| (2)       | WLAN antennas (2)*      | Send and receive wireless signals to communicate with wireless local area networks (WLAN). |
| (3)       | Internal microphone     | Records sound.                                                                             |
| (4)       | Webcam                  | Records video and captures still photographs.                                              |
|           |                         | To use the webcam, select <b>Computer &gt; More Applications &gt; Images &gt; Cheese</b> . |
| (5)       | Webcam light            | On: The webcam is in use.                                                                  |
|           |                         |                                                                                            |

<sup>\*</sup>The antennas are not visible from the outside of the computer. For optimal transmission, keep the areas immediately around the antennas free from obstructions. To see wireless regulatory notices, see the section of the *Regulatory, Safety and Environmental Notices* that applies to your country or region.

# **Bottom**

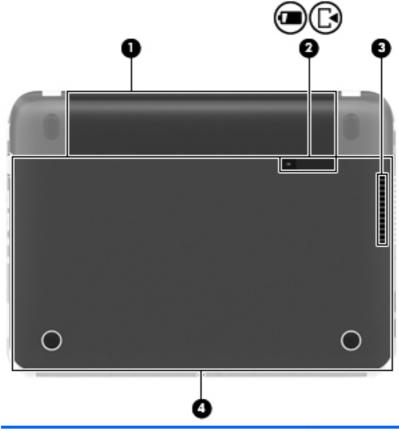

| Comp | onent                      | Description                                                                                                    |
|------|----------------------------|----------------------------------------------------------------------------------------------------|
| (1)  | Battery bay                | Contains the battery.                                                                                                    |
| (2)  | Battery/service door latch | Releases the battery from the battery bay and the service door from the computer.                                                                                                    |
| (3)  | Vent                       | Enables airflow to cool internal components.  NOTE: The computer fan starts up automatically to cool internal components and prevent overheating. It is normal for the internal fan to cycle on and off during routine operation.                                                                                                    |
| (4)  | Service door               | Provides access to the hard drive bay, a memory module slot, and the wireless local area network (WLAN) module.  CAUTION: To prevent an unresponsive system, replace the wireless module only with a wireless module authorized for use in the computer by the governmental agency that regulates wireless devices in your country or region. If you replace the module and then receive a warning message, remove the module to restore computer functionality, and then contact support. |

# **Networking**

Your computer supports the following types of Internet access:

- Wireless—For mobile Internet access, you can use a wireless connection. See Connecting to an existing WLAN on page 12 or Setting up a new WLAN on page 13.
- Wired—You can access the Internet by connecting to a wired network. For information on connecting to a wired network, see Connecting to a wired network on page 15.

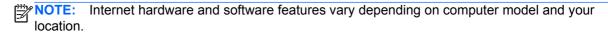

## Using an Internet service provider (ISP)

Before you can connect to the Internet, you must establish an ISP account. Contact a local ISP to purchase Internet service and a modem. The ISP can help set up the modem, install a network cable to connect your wireless computer to the modem, and test the Internet service.

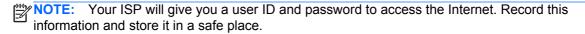

### Identifying wireless and network status icons

| Icon | Name                              | Description                                                                                                    |
|------|-----------------------------------|----------------------------------------------------------------------------------------------------|
| 41   | Wireless (connected)              | Indicates that one or more wireless devices are on.                                                                                                    |
|      | Network Connection (connected)    | Indicates that the wired network is connected and active. If both wired and wireless connections are active, the operating system uses the wired connection because it is faster. |
|      | Network Connection (disconnected) | Indicates that wired and wireless networks are not connected.                                                                                                    |

# **Creating a wireless connection**

Your computer may be equipped with one or more of the following wireless devices:

- Wireless local area network (WLAN) device
- Bluetooth® device

#### Turning wireless devices on and off

#### Using the wireless button

Use the wireless button to turn both the wireless network controller and the Bluetooth controller off or on simultaneously. They can be controlled individually through Control Center or Setup Utility.

NOTE: See <u>Using the action keys on page 16</u> for information on identifying the type and location of the wireless button on your computer.

#### Using the operating system controls

To enable or disable a wireless or wired network device:

- 1. Right-click the **Network Connection** icon in the notification area, at the far right of the taskbar.
- To enable or disable one of the following devices, select or clear the check box for one of the following options:
  - Enable Networking (all network devices)
  - Enable Wireless

### **Using a WLAN**

A wireless connection connects the computer to Wi-Fi networks, or WLANs. A WLAN is composed of other computers and accessories that are linked by a wireless router or a wireless access point.

NOTE: When creating a wireless connection or allowing access to users in a network, you are prompted for the root password.

### Connecting to an existing WLAN

- 1. Turn on the computer.
- 2. Be sure that the WLAN device is on.
  - NOTE: See Getting to know your computer on page 3 for information on identifying the location of the wireless light on your computer, and see Using the action keys on page 16 for information on identifying the location of the wireless key.
- 3. Click the **Network Connection** icon in the notification area, at the far right of the taskbar.

Available wireless networks are listed under Wireless Networks.

4. Click the desired wireless network.

If the network is a security-enabled WLAN, you are prompted to enter a network security code. Type the code, and then click **OK** to complete the connection.

NOTE: To connect to a network that is not automatically detected, click the **Network**Connection icon and select Connect to Hidden Wireless Network. Enter the ESSID information, and set encryption parameters.

NOTE: If no WLANs are listed, and your network is not hidden, you are out of range of a wireless router or access point.

If you do not see the network you want to connect to, right-click the **Network Connection** icon in the notification area, at the far right of the taskbar, click **Edit Connections**, and then click the **Wireless** tab.

#### Setting up a new WLAN

Required equipment:

- A broadband modem (either DSL or cable) (1) and high-speed Internet service purchased from an Internet service provider (ISP)
- A wireless router (purchased separately) (2)
- The wireless computer (3)

The illustration below shows an example of a wireless network installation that is connected to the Internet.

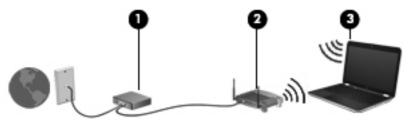

NOTE: Some cable modems include a built-in router. Check with your ISP to see if you need a separate router.

NOTE: When setting up a wireless connection, be sure that your computer and wireless router are synchronized. To synchronize your computer and wireless router, turn your computer and wireless router off and then back on.

As your network grows, additional wireless and wired computers can be connected to the network to access the Internet.

For help in setting up your WLAN, see the information provided by your router manufacturer or your ISP.

### **Protecting your WLAN**

When you set up a WLAN or access an existing WLAN, always enable security features to protect your network from unauthorized access. WLANs in public areas (hotspots) like coffee shops and airports may not provide any security. If you are concerned about the security of your computer in a hotspot, limit your network activities to email that is not confidential and basic Internet surfing.

Wireless radio signals travel outside the network, so other WLAN devices can pick up unprotected signals. You can use the following precautions to protect your WLAN:

• **Firewall**—Checks both data and requests for data that are sent to your network, and discards any suspicious items. Firewalls are available in both software and hardware. Some networks use a combination of both types.

To access the built-in firewall, select **Computer > YaST > Security and Users > Firewall**, and then follow the on-screen instructions.

- Wireless encryption—Your computer supports three encryption protocols:
  - Wi-Fi Protected Access (WPA)
  - Wi-Fi Protected Access II (WPA2)
  - Wired Equivalent Privacy (WEP)

NOTE: HP recommends that you select WPA2, which is the most advanced of the three encryption protocols. The use of WEP encryption is not recommended, because it can be overcome with little effort.

- Wi-Fi Protected Access (WPA) and Wi-Fi Protected Access II (WPA2) use security standards to encrypt and decrypt data transmitted over the network. Both WPA and WPA2 dynamically generate a new key for every packet, and they also generate a different set of keys for each computer on the network. To accomplish this:
  - WPA uses Advanced Encryption Standard (AES) and Temporal Key Integrity Protocol (TKIP).
  - WPA2 uses Cipher Block Chaining Message Authentication Code Protocol (CCMP), which is a new AES protocol.
- Wired Equivalent Privacy (WEP) encrypts data with a WEP key before it is transmitted. Without the correct key, others will not be able to use the WLAN.

### Roaming to another network

When you move your computer within range of another WLAN, the operating system attempts to connect to that network. If the attempt is successful, your computer is automatically connected to the new network. If the operating system does not recognize the new network, follow the same procedure you used initially to connect to your WLAN.

### **Using Bluetooth wireless devices**

A Bluetooth device provides short-range wireless communications that replace the physical cable connections that traditionally link electronic devices such as the following:

- Computers
- Phones
- Audio devices

The strength of Bluetooth is in synchronizing information transfers between your computer and wireless devices. The inability to consistently connect two or more computers to share the Internet through Bluetooth is a limitation of Bluetooth and the operating system.

Bluetooth devices provide peer-to-peer capability that allows you to set up a personal area network (PAN) of Bluetooth devices. For information on configuring and using Bluetooth devices, see the Bluetooth software Help.

## Connecting to a wired network

#### Connecting to a local area network (LAN)

Name Warning! To reduce the risk of electric shock, fire, or damage to the equipment, do not plug a modem or telephone cable into the RJ-45 (network) jack.

Connecting to a local area network (LAN) requires an 8-pin, RJ-45 network cable (purchased separately). If the network cable contains noise suppression circuitry (1), which prevents interference from TV and radio reception, orient the circuitry end of the cable (2) toward the computer.

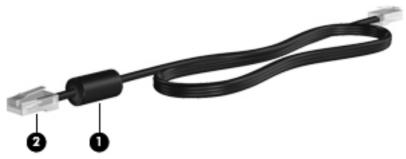

To connect the network cable:

- Plug the network cable into the network jack (1) on the computer.
- Plug the other end of the cable into a network wall jack (2) or a router (not illustrated).

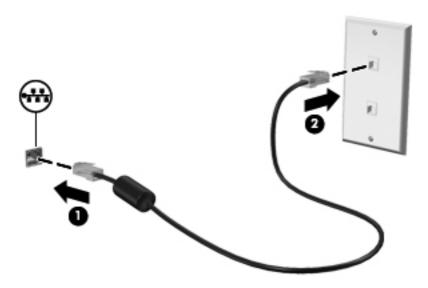

# 4 Keyboard and pointing devices

### Using the keyboard

#### Using the action keys

An action key performs an assigned function. The icon on each of the f1 through f4 and f6 through f12 keys illustrates the assigned function for that key.

To use an action key function, press and hold the key.

The action key feature is enabled at the factory. You can disable this feature in Setup Utility (BIOS). See <u>Setup Utility (BIOS)</u> and <u>System Diagnostics on page 55</u> for instructions on opening Setup Utility (BIOS), and then follow the instructions at the bottom of the screen.

To activate the assigned function after disabling the action key feature, you must press the fn key in combination with the appropriate action key.

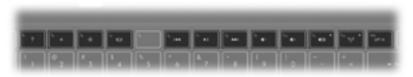

| Icon | Key | Description                                                                                                    |
|------|-----|----------------------------------------------------------------------------------------------------|
| ?    | f1  | Opens Help, which provides information about your operating system and computer, answers to questions and tutorials, and updates to your computer.                                                                                                    |
|      |     | Help also provides automated troubleshooting tools and access to support.                                                                                                    |
| *    | f2  | Decreases the screen brightness level incrementally as long as you hold down this key.                                                                                                    |
| *    | f3  | Increases the screen brightness level incrementally as long as you hold down this key.                                                                                                    |
|      | f4  | Switches the screen image among display devices connected to the system. For example, if a monitor is connected to the computer, pressing this key alternates the screen image from the computer display to the monitor display to a simultaneous display on both the computer and the monitor. |
|      |     | Most external monitors receive video information from the computer using the external VGA video standard. This action key can also alternate images among other devices that are receiving video information from the computer.                                                                 |

| lcon               | Key | Description                                                                       |
|--------------------|-----|-----------------------------------------------------------------------------------|
| 144                | f6  | Plays the previous track of an audio CD or the previous section of a DVD.         |
| ►II                | f7  | Plays, pauses, or resumes an audio CD or a DVD.                                   |
| <b>▶</b> ▶I        | f8  | Plays the next track of an audio CD or the next section of a DVD.                 |
| <b>4</b> −         | f9  | Decreases speaker volume incrementally as long as you hold down this key.         |
| <b>4</b> +         | f10 | Increases speaker volume incrementally as long as you hold down this key.         |
| <b>4</b> ⊗         | f11 | Mutes or restores speaker sound.                                                  |
| (( <sub>†</sub> )) | f12 | Turns the wireless feature on or off.                                             |
| .1.                |     | NOTE: A wireless network must be set up before a wireless connection is possible. |

## **Using pointing devices**

NOTE: In addition to the pointing devices included with your computer, you can use an external USB mouse (purchased separately) by connecting it to one of the USB ports on the computer.

### **Setting pointing device preferences**

To customize pointing device settings, such as button configuration, click speed, and pointer options, select **Computer > Control Center > Mouse**.

### **Using the TouchPad**

NOTE: The TouchPad on your computer may look slightly different from the illustrations in this section. See Getting to know your computer on page 3 for specific information about the TouchPad on your computer.

To move the pointer, slide one finger across the TouchPad in the direction you want the pointer to go. Use the left and right TouchPad buttons as you would use the buttons on an external mouse.

#### **Turning the TouchPad off and on**

To turn the TouchPad off and on, quickly double-tap the TouchPad on/off button.

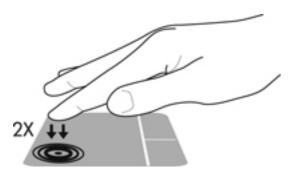

### **Navigating**

To move the pointer, slide one finger across the TouchPad in the direction you want the pointer to go.

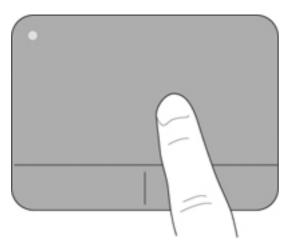

#### **Selecting**

Use the left and right TouchPad buttons as you would use the corresponding buttons on an external mouse.

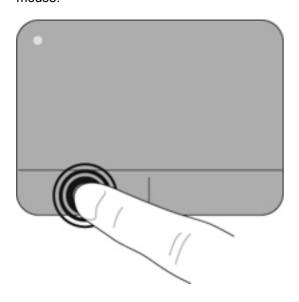

#### **Using TouchPad gestures**

The TouchPad supports a variety of gestures. To use TouchPad gestures, place two fingers on the TouchPad at the same time.

NOTE: TouchPad gestures are not supported in all programs.

To turn the gestures on or off:

- Select Computer > Control Center > TouchPad, and then click the Settings button.
- 2. Click a gesture, and then select the check box to enable it or clear the check box to disable it.
- 3. Click Apply, and then click OK.

#### **Scrolling**

Scrolling is useful for moving up, down, or sideways on a page or image. To scroll, place two fingers slightly apart on the TouchPad, and then drag them across the TouchPad in an up, down, left, or right motion.

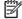

Scrolling speed is controlled by finger speed.

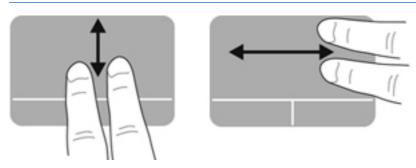

#### Pinching/Zooming

Pinching allows you to zoom in or out on images or text.

- Zoom in by placing two fingers together on the TouchPad, and then moving them apart.
- Zoom out by placing two fingers apart on the TouchPad, and then moving them together.

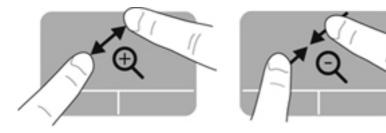

# 5 Multimedia

### Using the audio features

Your computer enables you to use a variety of audio features:

- Play music.
- Record sound.
- Download music from the Internet.
- Create multimedia presentations.
- Transmit sound and images with instant messaging programs.
- Stream radio programs.
- Create (burn) audio CDs using an optional external optical drive (purchased separately).

### Adjusting the volume

You can adjust the volume using the action keys.

**WARNING!** To reduce the risk of personal injury, adjust the volume before putting on headphones, earbuds, or a headset. For additional safety information, see the *Regulatory, Safety and Environmental Notices*.

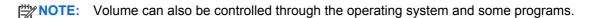

### **Checking your audio functions**

To check the system sound on your computer, follow these steps:

- Select Computer > Control Center > Sound.
- 2. Click the **Sound Effects** tab, and then click a sound to test it.

To check the recording functions of the computer, follow these steps:

- Select Computer > Control Center > Sound.
- Click the Devices tab, and then click the Test button next to Sound capture.

NOTE: For best results when recording, speak directly into the microphone and record sound in a setting free of background noise.

To confirm or change the audio settings on your computer, right-click the **Sound** icon in the notification area, at the far right of the taskbar.

### **Using the Webcam**

With the preinstalled software, Cheese, you can use the webcam to take a photo or record a video. You can preview and save the photo or video recording.

The webcam software enables you to experiment with the following features:

- Capturing and sharing video
- Streaming video with instant message software
- Taking still photos

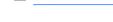

For details about using your webcam, click the Help menu in the Cheese software.

## **Using video**

Your HP computer is a powerful video device that enables you to watch streaming video from your favorite websites and download video and movies to watch on your computer, without needing to access a network.

To enhance your viewing enjoyment, use one of the video ports on the computer to connect an external monitor, projector, or TV. Most computers have a video graphics array (VGA) port, which connects analog video devices. Some computers also have a high-definition multimedia interface (HDMI) port, which allows you to connect a high-definition monitor or TV.

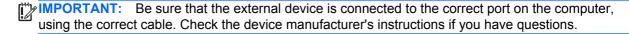

### Connecting a VGA monitor or projector

To see the computer screen image on an external VGA monitor or projected for a presentation, connect a monitor or projector to the computer's VGA port.

NOTE: Adjust the screen resolution of the external device, especially if you choose the "Extend" option. Go to Computer > More Applications > Display for best results.

To connect a monitor or projector:

 Connect the VGA cable from the monitor or projector to the VGA port on the computer as shown.

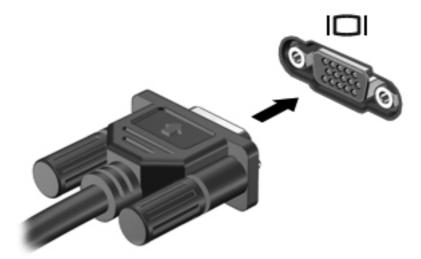

- Press f4 to alternate the screen image between 4 display states:
  - **Computer only:** View the screen image on the computer only.
  - **Duplicate:** View the screen image simultaneously on *both* the computer and external device.
  - **Extend:** View the screen image extended across *both* the computer and external device.
  - **External device only:** View the screen image on the external device only.

Each time you press f4, the display state changes.

If your external monitor is not detected after pressing f4, follow these steps:

- NOTE: If you have an AMD graphics card, follow the instructions in the next section.
  - 1. Click the **Gnome Display Applet** icon in the notification area at the far right of the taskbar.
  - Click Detect Monitors.
  - 3. Click the **On** radio button to the right of the display layout. If the default monitor is not detected, set the resolution and the refresh rate using your external monitor specifications. Change the rotation if desired. If you want the display image to duplicate the default monitor display, click the **Mirror Screens** check box.
    - NOTE: Click **Default** to change the external monitor to landscape mode.
  - Click Apply.
  - 5. Click Close.

If your external monitor is not detected after pressing f4, and you have an AMD graphics card, follow these steps:

- Select Computer > More Applications > System > ATI Catalyst Control Center (as Superuser).
- 2. Enter your root password.
- 3. Select **Display Manager** from the right pane.
- 4. Click the **Detect connected displays** button.
- 5. Your display settings can be modified by clicking your monitor in the dialog box, and then selecting the **Display properties** tab or **Multi-Display** tab.
- After the settings are configured, click Apply, and then click OK. Your computer may require rebooting.

#### **Connecting an HDMI TV or monitor**

To see the computer screen image on a high-definition TV or monitor, connect the high-definition device according to the following instructions.

To connect an HDMI device to your computer, you need an HDMI cable, sold separately.

To connect a high-definition TV or monitor to your computer:

Connect one end of the HDMI cable to the HDMI port on the computer.

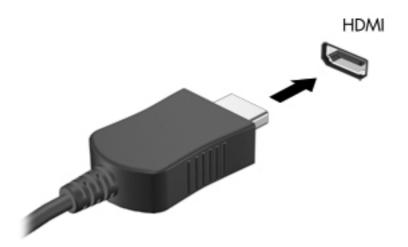

- Connect the other end of the cable to the high-definition TV or monitor.
- 3. Press f4 to alternate the computer screen image between 4 display states:
  - Computer only: View the screen image on the computer only.
  - **Duplicate:** View the screen image simultaneously on *both* the computer and external device.
  - **Extend:** View the screen image extended across *both* the computer and external device.
  - External device only: View the screen image on the external device only.

Each time you press f4, the display state changes.

#### **Configuring audio settings (with HDMI TV)**

HDMI is the only video interface that supports high-definition video *and audio*. After you connect an HDMI TV to the computer, you can then turn on HDMI audio by following these steps:

- Right-click the Speaker icon in the notification area, at the far right of the taskbar, and then click Sound Preferences.
- On the Output tab, click HD-Audio Generic Digital Stereo (HDMI).
- Close the Sound Preferences window.

To return the audio stream to the computer speakers, follow these steps:

- Right-click the Speaker icon in the notification area, at the far right of the taskbar, and then click Sound Preferences.
- 2. On the Output tab, click **HD-Audio Generic Analog Stereo**.
- Close the Sound Preferences window.

# 6 Power management

## Shutting down the computer

(CAUTION: Unsaved information will be lost when the computer is shut down.

The shutdown command closes all open programs, including the operating system, and then turns off the display and computer.

Shut down the computer under any of the following conditions:

- When you need to replace the battery or access components inside the computer
- When you are connecting an external hardware device that does not connect to a USB port
- When the computer will be unused and disconnected from external power for an extended period

To shut down the computer, follow these steps:

NOTE: If the computer is in the Suspend state or in Hibernation, you must first exit Suspend or Hibernation before shutdown is possible.

- Save your work and close all open programs.
- Select Computer > Shutdown > Shut Down.

If the computer is unresponsive and you are unable to use the preceding shutdown procedure, try the following emergency procedures in the sequence provided:

- Press and hold the power button for at least 5 seconds.
- Disconnect the computer from external power, and then remove the battery.

### **Setting power options**

### **Using power-saving states**

The computer has two power-saving states enabled at the factory: Suspend and Hibernation.

When Suspend is initiated, the power lights blink and the screen clears. Your work is saved to memory, letting you exit the Suspend state faster than exiting Hibernation. If the computer is in the Suspend state for an extended period or if the battery reaches a critical battery level while in the Suspend state, the computer initiates Hibernation.

When Hibernation is initiated, your work is saved to a hibernation file on the hard drive and the computer turns off.

NOTE: You cannot initiate any type of networking connection or perform any computer functions while the computer is in the Suspend state or in Hibernation.

#### Initiating and exiting Suspend

The system is set at the factory to initiate Suspend after a period of inactivity when running on battery power or on external power.

Power settings and timeouts can be changed using Power Management in Control Center.

With the computer on, you can initiate Suspend in any of the following ways:

- Select Computer > Shutdown > Suspend.
- Close the display.

NOTE: This method works only when the computer is running on battery power.

Click the Power icon, located on the far right of the taskbar, and then click Suspend.

To exit Suspend:

Briefly press the power button.

When the computer exits Suspend, the power lights turn on and your work returns to the screen where you stopped working.

#### **Initiating and exiting Hibernation**

The system is set at the factory to initiate Hibernation after a period of inactivity when running on battery power or on external power, or when the battery reaches a critical battery level.

Power settings and timeouts can be changed using Power Management in Control Center.

With the computer on, you can initiate Hibernation in any of the following ways:

- Briefly press the power button.
- Select Computer > Shutdown > Hibernate.
- Click the Power icon, located on the far right of the taskbar, and then click Hibernate.

To exit Hibernation:

Briefly press the power button.

When the computer exits Hibernation, the power lights turn on and your work returns to the screen where you stopped working.

#### **Using the Power icon**

The **Power** icon is located in the notification area, at the far right of the taskbar. The **Power** icon allows you to quickly access power settings, view remaining battery charge, and select a different power plan.

- To display the percentage of remaining battery charge, click the **Power** icon, and then click Information.
- To access Power Management Preferences, click the Power icon, and then click Preferences.

#### **Using power management**

Power management is a collection of system settings that manages how the computer uses power. Power management can help you conserve power or maximize performance.

You can customize power management settings.

#### Viewing the current power management settings

A Right-click the **Power** icon in the notification area, at the far right of the taskbar, and then click **Preferences**.

#### Changing the current power management settings

- Right-click the Power icon in the notification area, at the far right of the taskbar, and then click Preferences.
- 2. Change the settings on the **On AC Power** tab, **On Battery Power** tab, and **General** tab, as needed.

## **Using battery power**

When a charged battery is in the computer and the computer is not plugged into external power, the computer runs on battery power. When a charged battery is in the computer and the computer is plugged into external AC power, the computer runs on AC power.

If the computer contains a charged battery and is running on external AC power supplied through the AC adapter, the computer switches to battery power if the AC adapter is disconnected from the computer.

NOTE: When you disconnect AC power, the display brightness is automatically decreased to save battery life. For information on increasing or decreasing display brightness, see <a href="Keyboard and pointing devices on page 16">Keyboard and pointing devices on page 16</a>.

You can keep a battery in the computer or in storage, depending on how you work. Keeping the battery in the computer whenever the computer is plugged into AC power charges the battery and also protects your work in case of a power outage. However, a battery in the computer slowly discharges when the computer is off and unplugged from external power.

<u>WARNING!</u> To reduce potential safety issues, use only the battery provided with the computer, a replacement battery provided by HP, or a compatible battery purchased from HP.

Computer battery life varies, depending on power management settings, programs running on the computer, display brightness, external devices connected to the computer, and other factors.

## Displaying the remaining battery charge

▲ Move the pointer over the **Power** icon in the notification area, at the far right of the taskbar.

## **Inserting or removing the battery**

NOTE: For additional information on using the battery, see <u>Using battery power on page 27</u>.

#### Inserting the battery

To insert the battery:

Align the battery (1) with the outer edge of the battery bay, and then rotate the battery (2) into the battery bay until it is firmly seated.

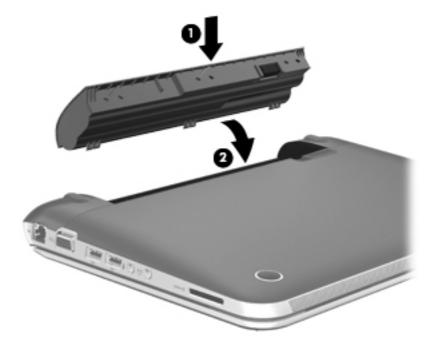

#### Removing the battery

To remove the battery:

▲ CAUTION: Removing a battery that is the sole power source for the computer can cause loss of information. To prevent loss of information, save your work and initiate Hibernation or shut down the computer through the operating system before removing the battery.

1. Slide the battery/service door latch (1) to release the battery.

2. Pivot the battery (2) upward, and then remove the battery (3) from the computer.

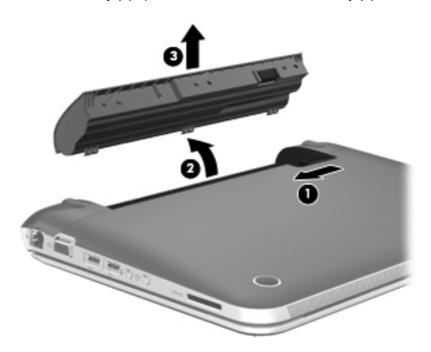

## **Charging a battery**

NARNING! Do not charge the computer battery while you are onboard aircraft.

The battery charges whenever the computer is plugged into external power through an AC adapter or an optional power adapter.

The battery charges whether the computer is off or in use, but it charges faster when the computer is off.

Charging may take longer if a battery is new, has been unused for 2 weeks or more, or is much warmer or cooler than room temperature.

To prolong battery life and optimize the accuracy of battery charge displays, follow these recommendations:

- If you are charging a new battery, charge it fully before turning on the computer.
- NOTE: If the computer is on while the battery is charging, the battery meter in the notification area may show 100 percent charge before the battery is fully charged.
- Allow the battery to discharge below 5 percent of a full charge through normal use before charging it.
- If the battery has been unused for one month or more, calibrate the battery instead of simply charging it.

## **Maximizing battery life**

To maximize battery life:

- 1. Select Computer > Control Center > Power Management.
- On the On Battery Power tab:
  - Adjust the slider to the right of Put computer to sleep when inactive for to 10 minutes.
  - Select the Suspend or Hibernate option to the right of When laptop lid is closed.
  - Select the Hibernate or Shutdown option to the right of When battery power is critically low.
- 3. Adjust the slider to the right of **Put display to sleep when inactive for** to 6 minutes, and select the check box next to **Reduce backlight brightness**.
- Click Close.

#### Managing low battery levels

The information in this section describes the alerts and system responses set at the factory. Some low-battery alerts and system responses can be changed using Power Management in Control Center. Preferences set using Power Management do not affect lights.

#### **Identifying low battery levels**

When a battery that is the sole power source for the computer reaches a low or critical battery level, the following behavior occurs:

- If Hibernation is enabled and the computer is on or in Suspend, the computer initiates Hibernation.
- If Hibernation is disabled and the computer is on or in Suspend, the computer remains briefly in Suspend, and then shuts down and loses any unsaved information.

#### Resolving a low battery level

#### Resolving a low battery level when external power is available

- Connect one of the following devices:
  - AC adapter
  - Optional power adapter purchased as an accessory from HP

#### Resolving a low battery level when a charged battery is available

- 1. Turn off the computer or initiate Hibernation.
- Replace the discharged battery with a charged battery.
- 3. Turn on the computer.

#### Resolving a low battery level when no power source is available

- Initiate Hibernation.
- Save your work and shut down the computer.

#### Resolving a low battery level when the computer cannot exit Hibernation

When the computer lacks sufficient power to exit Hibernation, follow these steps:

- 1. Replace the discharged battery with a charged battery, or connect the AC adapter to the computer and to external power.
- 2. Exit Hibernation by briefly pressing the power button.

#### **Conserving battery power**

- Turn off wireless and local area network (LAN) connections and exit modem applications when you are not using them.
- Disconnect unused external devices that are not plugged into an external power source.
- Stop, disable, or remove any external media cards that you are not using.
- Decrease brightness.
- Initiate Suspend or Hibernation, or shut down when you are not using the computer.

#### Storing a battery

CAUTION: To reduce the risk of damage to a battery, do not expose it to high temperatures for extended periods of time.

If a computer will be unused and unplugged from external power for more than 2 weeks, remove the battery and store it separately.

To prolong the charge of a stored battery, place it in a cool, dry place.

NOTE: A stored battery should be checked every 6 months. If the capacity is less than 50 percent, recharge the battery before returning it to storage.

Calibrate a battery before using it if it has been stored for one month or more.

## Disposing of a used battery

**WARNING!** To reduce the risk of fire or burns, do not disassemble, crush, or puncture; do not short external contacts; do not dispose of in fire or water.

See the Regulatory, Safety and Environmental Notices for battery disposal information.

## Replacing the battery

Computer battery life varies, depending on power management settings, programs running on the computer, display brightness, external devices connected to the computer, and other factors.

To find details about the battery, click the **Battery** icon in the notification area at the far right of the taskbar, and then click **Laptop Battery**.

NOTE: To ensure that you always have battery power when you need it, HP recommends purchasing a new battery when the storage capacity indicator turns green-yellow.

## **Using external AC power**

NOTE: For information on connecting to AC power, see the Setup Instructions poster provided in the computer box.

External AC power is supplied through an approved AC adapter.

<u>MARNING!</u> To reduce potential safety issues, use only the AC adapter provided with the computer, a replacement AC adapter provided by HP, or a compatible AC adapter purchased from HP.

Connect the computer to external AC power under any of the following conditions:

**WARNING!** Do not charge the battery while you are onboard aircraft.

- When you are charging or calibrating a battery
- When you are installing or modifying system software
- When writing information to a CD or DVD

When you connect the computer to external AC power, the following events occur:

- The battery begins to charge.
- If the computer is turned on, the **Battery** icon in the notification area changes appearance.

When you disconnect external AC power, the following events occur:

- The computer switches to battery power.
- The display brightness is automatically decreased to save battery life.

## **Testing an AC adapter**

Test the AC adapter if the computer exhibits any of the following symptoms when it is connected to AC power:

- The computer does not turn on.
- The display does not turn on.
- The power lights are off.

#### To test the AC adapter:

- 1. Shut down the computer.
- 2. Remove the battery from the computer.
- 3. Connect the AC adapter to the computer, and then plug it into an AC outlet.
- 4. Turn on the computer.
  - If the power lights turn **on**, the AC adapter is functioning properly.
  - If the power lights remain off, the AC adapter is not functioning and should be replaced.

Contact support for information on obtaining a replacement AC power adapter.

# 7 Drives

## **Handling drives**

#### Observe these precautions:

- Before you move a computer that is connected to an external hard drive, initiate Suspend and allow the screen to clear, or properly disconnect the external hard drive.
- Before handling a drive, discharge static electricity by touching the unpainted metal surface of the drive.
- Do not touch the connector pins on a removable drive or on the computer.
- Handle a drive carefully; do not drop a drive or place items on it.
- Before removing or inserting a drive, shut down the computer. If you are unsure whether the
  computer is off, in Suspend, or in Hibernation, turn the computer on, and then shut it down
  through the operating system.
- Do not use excessive force when inserting a drive into a drive bay.
- Do not type on the keyboard or move the computer while an optical drive is writing to a disc. The write process is sensitive to vibration.
- When the battery is the only source of power, be sure that the battery is sufficiently charged before writing to media.
- Avoid exposing a drive to temperature or humidity extremes.
- Avoid exposing a drive to liquids. Do not spray the drive with cleaning products.
- Remove media from a drive before removing the drive from the drive bay, or traveling with, shipping, or storing a drive.
- If a drive must be mailed, place the drive in a bubble-pack mailer or other suitable protective packaging and label the package "FRAGILE."
- Avoid exposing a drive to magnetic fields. Security devices with magnetic fields include airport
  walk-through devices and security wands. Airport conveyer belts and similar security devices
  that check carry-on baggage use X-rays instead of magnetism and do not damage drives.

## Replacing or upgrading the hard drive

<u>∧ CAUTION</u>: To prevent information loss or an unresponsive system:

Shut down the computer before removing the hard drive from the hard drive bay. Do not remove the hard drive while the computer is on, in the Suspend state, or in Hibernation.

If you are not sure whether the computer is off or in Hibernation, turn the computer on by pressing the power button. Then shut down the computer through the operating system.

## Removing the hard drive

- 1. Save your work and shut down the computer.
- Disconnect all external devices connected to the computer.
- 3. Unplug the power cord from the AC outlet and remove the battery.
- 4. With one hand, slide the battery/service door latch (1) to release the service door, and at the same time, use the other hand to slide the service door toward the front of the computer (2).
- 5. Lift the door to remove it (3).

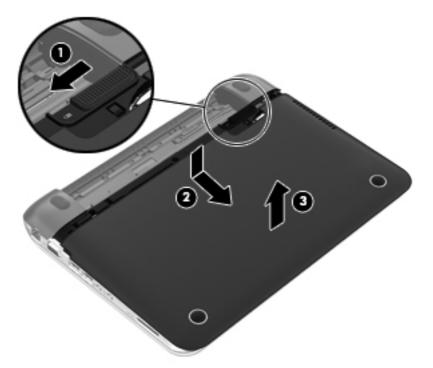

- 6. Lift the hard drive cable connector (1) until it disconnects from the computer.
- 7. Remove the Phillips screw (2) that secures the hard drive to the computer.

8. Pull up the hard drive tab (3), and then remove the hard drive (4) from the hard drive bay at an angle.

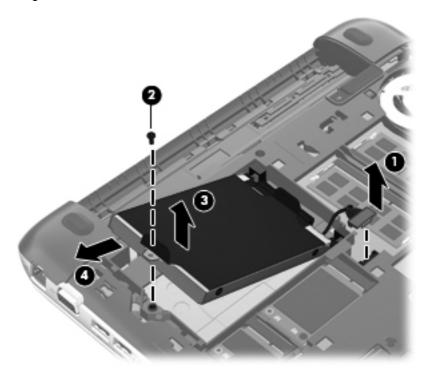

## Installing a hard drive

- 1. Insert the rubber spacers on the drive into the openings (1) on the hard drive bay.
- 2. Insert the hard drive into the hard drive bay (2).
- 3. Replace the Phillips screw (3).

Connect the hard drive cable connector (4).

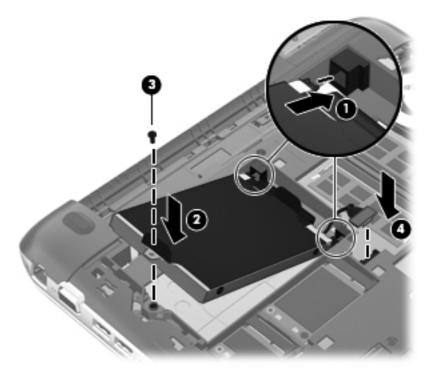

**5**. Lower the service door onto the computer (1), and then slide the door (2) toward the battery bay until the battery/service door latch snaps into place.

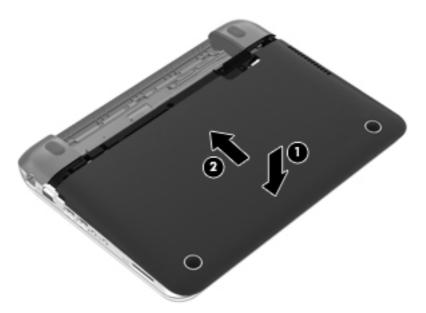

- 6. Replace the battery.
- **7**. Reconnect external power and external devices.
- Turn on the computer.

## 8 External cards and devices

## **Using Media Card Reader cards (select models only)**

Optional digital cards provide secure data storage and convenient data sharing. These cards are often used with digital media-equipped cameras and PDAs as well as with other computers.

To determine which digital card formats that are supported on your computer, see <u>Getting to know your computer on page 3</u>.

## Inserting a digital card

- 1. Hold the digital card label-side up, with the connectors facing the computer.
- 2. Insert the card into the Media Card Reader, and then press in on the card until it is firmly seated.

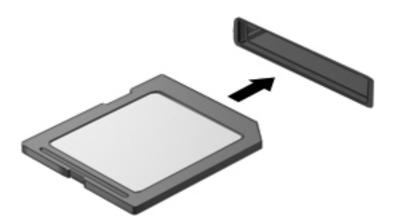

## Removing a digital card

Save your information and close all programs associated with the digital card.

To remove a digital card:

- Open File Browser by selecting Computer > Nautilus.
- Click the Eject icon next to the name of the media card in the Places list on the left pane of File Browser.
  - NOTE: You are prompted that it is safe to remove the hardware device.
- 3. Press in on the card (1), and then remove it from the slot (2).

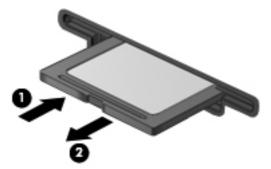

NOTE: If the card does not eject, pull the card out of the slot.

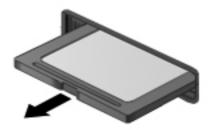

## Using a USB device

Universal Serial Bus (USB) is a hardware interface that can be used to connect an optional external device, such as a USB keyboard, mouse, drive, printer, scanner, or hub.

Some USB devices may require additional support software, which is usually included with the device. For more information about device-specific software, see the manufacturer's instructions.

The computer has 3 USB ports that support USB 2.0 devices. An optional USB hub provides additional USB ports that can be used with the computer.

## Connecting a USB device

↑ CAUTION: To prevent damage to a USB connector, use minimal force to connect a USB device.

▲ To connect a USB device to the computer, connect the USB cable for the device to the USB port.

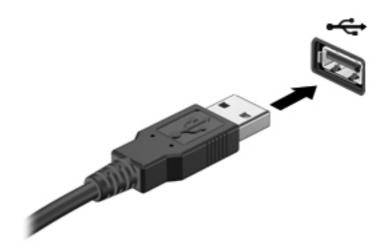

NOTE: When you connect a USB storage device, you may see a message in the notification area to let you know that the device is recognized by the system.

## Removing a USB device

**CAUTION:** To prevent damage to a USB connector, do not pull on the cable to remove the USB device.

**CAUTION:** To prevent loss of information or an unresponsive system, use the following procedure to safely remove a USB storage device.

To remove a USB storage device:

- Open File Browser by selecting Computer > Nautilus.
- Click the Eject icon next to the name of the device in the Places list on the left pane of File Browser.
- 3. Remove the device.

## **Using optional external devices**

NOTE: For more information about required software and drivers, or to learn which computer port to use, see the manufacturer's instructions.

To connect an external device to the computer:

- A CAUTION: To reduce the risk of damage to the equipment when connecting a powered device, be sure that the device is turned off and the AC power cord is unplugged.
  - Connect the device to the computer.
  - If you are connecting a powered device, plug the device power cord into a grounded AC outlet. 2.
  - Turn on the device.

To disconnect an unpowered external device, turn off the device, and then disconnect it from the computer. To disconnect a powered external device, turn off the device, disconnect it from the computer, and then unplug the AC power cord.

#### **Using optional external drives**

Removable external drives expand your options for storing and accessing information. A USB drive can be added by connecting the drive to a USB port on the computer.

USB drives include the following types:

- 1.44-megabyte diskette drive
- External hard drive (a hard drive with an adapter attached)
- External optical drive (CD and DVD)
- MultiBay device

# 9 Memory modules

Depending on the computer model, it may have one or two memory module slots. The capacity of the computer can be upgraded by adding a memory module to the vacant expansion memory module slot, if it has two memory slots, or by upgrading the existing memory module in the primary memory module slot.

- <u>MARNING!</u> To reduce the risk of electric shock and damage to the equipment, unplug the power cord and remove all batteries before installing a memory module.
- NOTE: To use a dual-channel configuration when adding a second memory module, be sure that both memory modules are identical.

To add or replace a memory module:

A CAUTION: To prevent information loss or an unresponsive system:

Shut down the computer before adding or replacing memory modules. Do not remove a memory module while the computer is on, in the Suspend state, or in Hibernation.

If you are not sure whether the computer is off or in Hibernation, turn the computer on by pressing the power button. Then shut down the computer through the operating system.

- Save your work and shut down the computer.
- 2. Disconnect all external devices connected to the computer.
- 3. Unplug the power cord from the AC outlet and remove the battery.
- Remove the service door (see <u>Removing the hard drive on page 35</u>).
- 5. If you are replacing a memory module, remove the existing memory module:
  - **a.** Pull away the retention clips **(1)** on each side of the memory module. The memory module tilts up.

- **b.** Grasp the edge of the memory module **(2)**, and then gently pull the memory module out of the memory module slot.

The following illustration shows computer models equipped with two memory module slots:

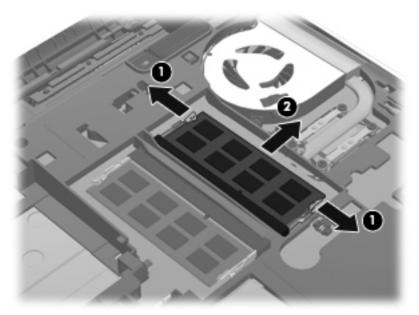

The following illustration shows computer models equipped with one memory module slot:

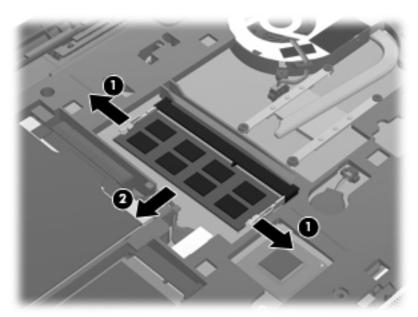

To protect a memory module after removal, place it in an electrostatic-safe container.

- 6. Insert a new memory module:
  - CAUTION: To prevent damage to the memory module, hold the memory module by the edges only. Do not touch the components on the memory module.
    - a. Align the notched edge (1) of the memory module with the tab in the memory module slot.
    - **b.** With the memory module at a 45-degree angle from the surface of the memory module compartment, press the module **(2)** into the memory module slot until it is seated.

- **c.** Gently press the memory module **(3)** down, applying pressure to both the left and right edges of the memory module, until the retention clips snap into place.
  - CAUTION: To prevent damage to the memory module, be sure that you do not bend the module.

The following illustrations shows computer models equipped with two memory module slots:

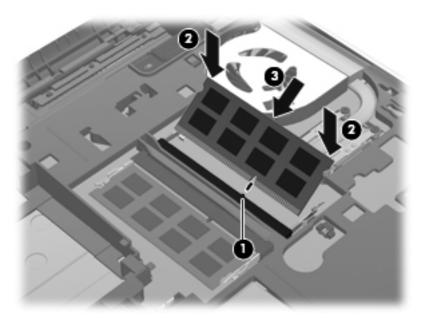

The following illustration shows computer models equipped with one memory module slot:

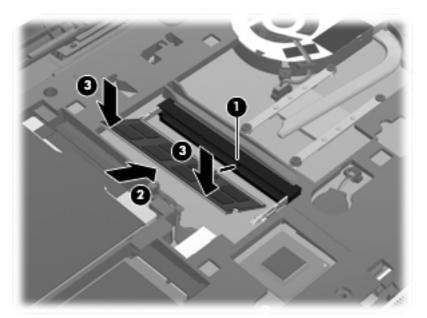

- 7. Replace the service door (see <u>Installing a hard drive on page 36</u>).
- 8. Replace the battery.

- 9. Reconnect external power and external devices.
- **10.** Turn on the computer.

# 10 Security

## **Protecting the computer**

NOTE: Security solutions are designed to act as deterrents, but they may not deter software attacks or prevent the computer from being mishandled or stolen.

Security features provided with your computer can protect the computer, personal information, and data from a variety of risks. The way you use your computer will determine which security features you need to use.

The operating system offers certain security features. Additional security features are listed in the following table. Most of these additional security features can be configured in Setup Utility.

| To protect against                                                                        | Use this security feature                                  |
|-------------------------------------------------------------------------------------------|------------------------------------------------------------|
| Unauthorized use of the computer                                                          | Power-on authentication using passwords                    |
| Unauthorized access to Setup Utility (f10)                                                | Administrator password in Setup Utility*                   |
| Unauthorized access to the contents of a hard drive                                       | DriveLock password in Setup Utility*                       |
| Unauthorized reset of Setup Utility (f10) passwords                                       | Stringent security feature in Setup Utility*               |
| Unauthorized startup from an optical drive, diskette drive, or internal network adapter   | Boot options feature in Setup Utility*                     |
| Unauthorized access to data                                                               | Firewall software                                          |
|                                                                                           | Operating system updates                                   |
| Unauthorized access to Setup Utility settings and other system identification information | Administrator password in Setup Utility*                   |
| Unauthorized removal of the computer                                                      | Security cable slot (used with an optional security cable) |

must use the keys on your computer to navigate and make selections.

## **Using passwords**

A password is a group of characters that you choose to secure your computer information. Several types of passwords can be set, depending on how you want to control access to your information. Passwords can be set in the operating system or in Setup Utility, which is preinstalled on the computer.

NOTE: To reduce the risk of being locked out of the computer, record each password and store it in a secure place.

## Setting passwords in the operating system

| Operating system passwords | Function                                                   |
|----------------------------|------------------------------------------------------------|
| Root password              | Protects access to an operating system root-level account. |
| User password              | Protects access to an operating system user account.       |

## **Setting passwords in Setup Utility**

| Setup Utility passwords | Function                                                                                                    |
|-------------------------|----------------------------------------------------------------------------------------------------|
| Administrator password* | Protects access to Setup Utility.                                                                                                    |
|                         | <ul> <li>After this password is set, it must be entered each time<br/>you access Setup Utility.</li> </ul>                                                                                                    |
|                         | <b>CAUTION:</b> If you forget your administrator password, you cannot access Setup Utility.                                                                                                    |
|                         | <b>NOTE:</b> The administrator password can be used in place of the power-on password.                                                                                                    |
|                         | <b>NOTE:</b> Your administrator password is not displayed as it is set, entered, changed, or deleted.                                                                                                    |
|                         | NOTE: If you enter the power-on password at the first password check before the "Press the ESC key for Startup Menu" message is displayed, you must enter the administrator password to access Setup Utility. |
| Power-on password*      | Protects access to the computer contents.                                                                                                    |
|                         | <ul> <li>After this password is set, it must be entered each time<br/>you turn on or restart the computer, or exit Hibernation.</li> </ul>                                                                    |
|                         | <b>CAUTION:</b> If you forget your power-on password, you cannot turn on or restart the computer, or exit Hibernation.                                                                                        |
|                         | <b>NOTE:</b> The administrator password can be used in place of the power-on password.                                                                                                    |
|                         | <b>NOTE:</b> A power-on password is not displayed as it is set, entered, changed, or deleted.                                                                                                    |

#### Managing an administrator password

To set, change, or delete this password, follow these steps:

- Open Setup Utility by turning on or restarting the computer. While the "Press the ESC key for Startup Menu" message is displayed in the lower-left corner of the screen, press esc. When the Startup Menu is displayed, press f10.
- Use the arrow keys to select **Security > Set Administrator Password**, and then press enter.
  - To set an administrator password, type your password in the **Enter New Password** and Confirm New Password fields, and then press enter.
  - To change an administrator password, type your current password in the Enter Current Password field, type a new password in the Enter New Password and Confirm New Password fields, and then press enter.
  - To delete an administrator password, type your current password in the Enter Password field, and then press enter 4 times.
- To save your changes and exit Setup Utility, use the arrow keys to select Exit > Exit Saving Changes.

Your changes take effect when the computer restarts.

#### **Entering an administrator password**

At the **Enter Password** prompt, type your administrator password, and then press enter. After 3 unsuccessful attempts to enter the administrator password, you must restart the computer and try again.

#### Managing a power-on password

To set, change, or delete this password, follow these steps:

- Open Setup Utility by turning on or restarting the computer. While the "Press the ESC key for Startup Menu" message is displayed in the lower-left corner of the screen, press esc. When the Startup Menu is displayed, press f10.
- Use the arrow keys to select **Security > Set Power-On Password**, and then press enter.
  - To set a power-on password, type your password in the Enter New Password and Confirm New Password fields, and then press enter.
  - To change a power-on password, type your current password in the **Enter Current** Password field, type a new password in the Enter New Password and Confirm New Password fields, and then press enter.
  - To delete a power-on password, type your current password in the **Enter Current** Password field, and then press enter 4 times.
- To save your changes and exit Setup Utility, use the arrow keys to select Exit > Exit Saving Changes.

Your changes take effect when the computer restarts.

#### **Entering a power-on password**

At the **Enter Password** prompt, type your password, and then press enter. After 3 unsuccessful attempts to enter the password, you must restart the computer and try again.

## **Using firewall software**

Firewalls are designed to prevent unauthorized access to a system or network. A firewall can be a software program you install on your computer and/or network, or it can be a solution made up of both hardware and software.

There are two types of firewalls to consider:

- Host-based firewalls—Software that protects only the computer it is installed on.
- Network-based firewalls—Installed between your DSL or cable modem and your home network to protect all the computers on the network.

When a firewall is installed on a system, all data sent to and from the system is monitored and compared with a set of user-defined security criteria. Any data that does not meet those criteria is blocked.

Your computer or networking equipment may already have a firewall installed. If not, firewall software solutions are available.

- NOTE: Under some circumstances a firewall can block access to Internet games, interfere with printer or file sharing on a network, or block authorized email attachments. To temporarily resolve the problem, disable the firewall, perform the task that you want to perform, and then reenable the firewall. To permanently resolve the problem, reconfigure the firewall.
  - To view or modify the firewall settings, select Computer > YaST.
  - NOTE: When accessing YaST, you are prompted for the root password.
  - 2. In the left pane, click **Security and Users**, and then click **Firewall** in the right pane.
- NOTE: When modifying firewall settings, you are prompted for the root password.

## Installing an optional security cable

- NOTE: A security cable is designed to act as a deterrent, but it may not prevent the computer from being mishandled or stolen.
- NOTE: The security cable slot on your computer may look different from the illustration in this section. See Getting to know your computer on page 3 for the location of the security cable slot on your computer.
  - Loop the security cable around a secured object.
  - 2. Insert the key (1) into the cable lock (2).
  - 3. Insert the cable lock into the security cable slot on the computer (3), and then lock the cable lock with the key.

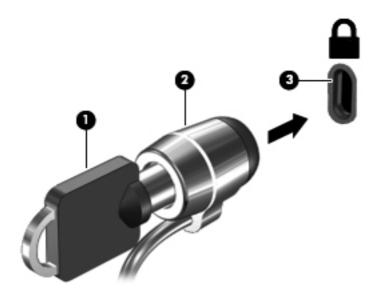

Remove the key and keep it in a safe place.

# 11 Backup and Recovery

Recovery after a system failure is as good as your most recent backup. As you add new software and data files, you should continue to back up your system on a regular basis to maintain a reasonably current backup.

## Performing a system recovery

Recovery allows you to repair or restore the computer to its original factory state. You can create an HP factory image restore DVD, using an external DVD±RW optical drive. You can also create an HP factory restore image on a USB storage device.

CAUTION: Using Recovery completely erases hard drive contents and reformats the hard drive. All files you have created and any software installed on the computer are permanently removed. The recovery tool reinstalls the original operating system and HP programs and drivers that were installed at the factory. Software, drivers, and updates not installed by HP must be manually reinstalled. Personal files must be restored from a backup.

NOTE: HP recommends that you create the HP factory image restore in the event of a system failure.

## **Creating the restore DVDs**

The restore creation software creates a set of system restore discs using blank, writable DVDs (DVD-R or DVD+R). HP recommends using blank DVD+R discs from a manufacturer you trust, because these recovery DVDs are so important. You need approximately 3 blank DVD+R discs. The program states how many discs are needed at the beginning of the process.

To create restore DVDs:

- 1. Select Computer > More Applications.
- In the left pane, click Tools, and then click Create Restore DVD in the right pane.
- 3. Follow the on-screen instructions to create an image file to burn a recovery disc.

## Creating a restore image on a USB device

NOTE: Be sure AC power is connected to the computer you begin.

Verify the exact amount of free space on your storage device before you begin the creation process. For most models, you will need at least 8 GB of free space on the storage device. However, depending on the drivers and software installed on your computer, you may need slightly more than 8 GB of space. **HP recommends that you use a 16 GB device for best results.** 

To create the restore image:

- Select Computer > More Applications.
- 2. Click Tools, and then click Create Restore USB.
- 3. Follow the on-screen instructions.

#### Performing recovery using the restore DVD

- 1. If possible, back up all personal files.
- Shut down the computer.
- 3. Be sure the restore DVD or USB device is connected to the computer.
- 4. Restart the computer.
- 5. Using the arrow keys, select **Recovery**, and then press enter.
- 6. Follow the on-screen instructions.

NOTE: If you are unable to boot (start up) your computer with the primary operating system, and you did not create a system recovery disc, you must purchase a SUSE Linux Enterprise Desktop Operating System DVD to reinstall the operating system. For additional information, see the Worldwide Telephone Numbers booklet.

## **Backing up your information**

You should back up your computer files on a regular schedule to maintain a current backup. You can manually back up your information to an optional external drive, a network drive, or discs. Back up your system at the following times:

- At regularly scheduled times
- Before the computer is repaired or restored
- Before you add or modify hardware or software

To back up your home directory files using Backup Manager Settings:

- Select Computer > More Applications > Backup Manager Settings, and then click Backup my home directory.
- Click the Storage Destination Location menu and select a location to back up your information.
- 3. Click the **Schedule** menu and select a time schedule to perform backups at a regularly scheduled time.

To immediately back up your information, select the **Backup Now** check box.

- NOTE: Before you back up your information, be sure you have designated a location to save the backup files.
- 4. Click **Save and Backup** to start the backup and to save the backup settings.

#### To restore backup files:

- 1. Select Computer > More Applications > Backup Manager Restore.
- 2. Click the **Backup Source** menu and select the location of the backup files.
- 3. Click the **Restore Destination** menu and select the destination to restore the files.
- 4. To restore all files from the selected location, click Restore all files. To restore selected files only, click Restore selected files, click Select Files, and then select the files to be restored.
- 5. Under **Restore Point**, click the time and date of the backup.
- NOTE: If multiple backups have been performed, click **Use the latest version** to restore the latest version.
- 6. Click **Restore** to start restoring the files, or click **Cancel** to cancel the operation.

# 12 Setup Utility (BIOS) and System Diagnostics

Setup Utility, or Basic Input/Output System (BIOS), controls communication between all the input and output devices on the system (such as disk drives, display, keyboard, mouse, and printer). Setup Utility includes settings for the types of peripherals installed, the startup sequence of the computer, and the amount of system and extended memory.

NOTE: Use extreme care when making changes in Setup Utility. Errors can prevent the computer from operating properly.

## **Starting Setup Utility**

▲ Turn on or restart the computer. While the "Press the ESC key for Startup Menu" message is displayed in the lower-left corner of the screen, press esc. When the Startup Menu is displayed, press f10.

## **Using Setup Utility**

## **Changing the language of Setup Utility**

- Start Setup Utility.
- 2. Use the arrow keys to select **System Configuration > Language**, and then press enter.
- 3. Use the arrow keys to select a language, and then press enter.
- 4. When a confirmation prompt with your language selected is displayed, press enter.
- 5. To save your change and exit Setup Utility, use the arrow keys to select **Exit > Exit Saving Changes**, and then press enter.

Your change takes effect immediately.

## **Navigating and selecting in Setup Utility**

Setup Utility does not support the TouchPad. Navigation and selection are by keystroke.

- To choose a menu or a menu item, use the arrow keys.
- To choose an item in a list or to toggle a field—for example an Enable/Disable field—use either the arrow keys or f5 and f6.

- To select an item, press enter.
- To close a text box or return to the menu display, press esc.
- To display additional navigation and selection information while Setup Utility is open, press f1.

## **Displaying system information**

- Start Setup Utility.
- 2. Select the **Main** menu. System information such as the system time and date, and identification information about the computer is displayed.
- To exit Setup Utility without changing any settings, use the arrow keys to select Exit > Exit
   Discarding Changes, and then press enter.

## **Restoring factory default settings in Setup Utility**

- Start Setup Utility.
- 2. Use the arrow keys to select **Exit > Load Setup Defaults**, and then press enter.
- 3. When the Setup Confirmation is displayed, press enter.
- 4. To save your change and exit Setup Utility, use the arrow keys to select **Exit > Exit Saving Changes**, and then press enter.

The Setup Utility factory settings take effect when the computer restarts.

NOTE: Your password, security, and language settings are not changed when you restore the factory settings.

## **Exiting Setup Utility**

- To exit Setup Utility and save your changes from the current session:
  - If the Setup Utility menus are not visible, press esc to return to the menu display. Then use the arrow keys to select **Exit > Exit Saving Changes**, and then press enter.
- To exit Setup Utility without saving your changes from the current session:
  - If the Setup Utility menus are not visible, press esc to return to the menu display. Then use the arrow keys to select **Exit > Exit Discarding Changes**, and then press enter.

## **Updating the BIOS**

Updated versions of the BIOS may be available on the HP website.

Most BIOS updates on the HP website are packaged in compressed files called SoftPaqs.

Some download packages contain a file named Readme.txt, which contains information regarding installing and troubleshooting the file.

## **Determining the BIOS version**

To determine whether available BIOS updates contain later BIOS versions than those currently installed on the computer, you need to know the version of the system BIOS currently installed.

BIOS version information (also known as ROM date and System BIOS) can be displayed by using Setup Utility.

- Start Setup Utility.
- If the system information is not displayed, use the arrow keys to select the **Main** menu. BIOS and other system information is displayed.
- To exit Setup Utility, use the arrow keys to select Exit > Exit Discarding Changes, and then press enter.

#### **Downloading a BIOS update**

↑ CAUTION: To reduce the risk of damage to the computer or an unsuccessful installation, download and install a BIOS update only when the computer is connected to reliable external power using the AC adapter. Do not download or install a BIOS update while the computer is running on battery power, or connected to an optional power source. During the download and installation, follow these instructions:

Do not disconnect power from the computer by unplugging the power cord from the AC outlet.

Do not shut down the computer or initiate Suspend or Hibernation.

Do not insert, remove, connect, or disconnect any device, cable, or cord.

- Open your Web browser. For U.S. support, go to <a href="http://www.hp.com/gocontactHP">http://www.hp.com/gocontactHP</a>. For worldwide support, go to http://welcome.hp.com/country/us/en/wwcontact\_us.html. Access the page on the HP website that provides software for your computer.
- Follow the on-screen instructions to identify your computer and access the BIOS update you want to download.
- At the download area, follow these steps:
  - Identify the BIOS update that is later than the BIOS version currently installed on your computer. Make a note of the date, name, or other identifier. You may need this information to locate the update later, after it has been downloaded to your hard drive.
  - Follow the on-screen instructions to download your selection to the hard drive.
    - Make a note of the path to the location on your hard drive where the BIOS update is downloaded. You will need to access this path when you are ready to install the update.
- NOTE: If you connect your computer to a network, consult the network administrator before installing any software updates, especially system BIOS updates.

BIOS installation procedures vary. Follow any instructions that are displayed on the screen after the download is complete.

NOTE: After a message on the screen reports a successful installation, you can delete the downloaded file from your hard drive.

## **Using System Diagnostics**

System Diagnostics allows you to run diagnostic tests to determine if the computer hardware is functioning properly. The following diagnostic tests are available in System Diagnostics:

- Start-up test—This test analyzes the main computer components that are required to start the computer.
- Run-in test—This test repeats the start-up test and checks for intermittent problems that the start-up test does not detect.
- Hard disk test—This test analyzes the physical condition of the hard drive, and then checks all
  data in every sector of the hard drive. If the test detects a damaged sector, it attempts to move
  the data to a good sector.
- Memory test—This test analyzes the physical condition of the memory modules. If it reports an error, replace the memory modules immediately.
- Battery test—This test analyzes the condition of the battery and calibrates the battery if necessary. If the battery fails the test, contact support to report the issue and purchase a replacement battery.
- System Tune-Up—This group of additional tests checks your computer to make sure that the main components are functioning correctly. System Tune-Up runs longer and more comprehensive tests on memory modules, hard drive SMART attributes, the hard drive surface, the battery (and battery calibration), video memory, and the WLAN module status.

You can view system information and error logs in the System Diagnostics window.

#### To start System Diagnostics:

- 1. Turn on or restart the computer. While the "Press the ESC key for Startup Menu" message is displayed in the lower-left corner of the screen, press esc. When the Startup Menu is displayed, press f2.
- Click the diagnostic test you want to run, and then follow the on-screen instructions.

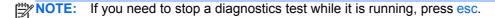

# 13 Cleaning your computer

## **Cleaning products**

Use the following products to safely clean and disinfect your computer:

- Dimethyl benzyl ammonium chloride 0.3 percent maximum concentration (For example: germicidal disposable wipes. These wipes come in a variety of brand names.)
- Alcohol-free glass cleaning fluid
- Water with mild soap solution
- Dry microfiber cleaning cloth or a chamois (static-free cloth without oil)
- Static-free cloth wipes

**CAUTION:** Avoid the following cleaning products:

Strong solvents, such as alcohol, acetone, ammonium chloride, methylene chloride, and hydrocarbons, which can permanently damage the surface of the computer.

Fibrous materials, such as paper towels, which can scratch the computer. Over time, dirt particles and cleaning agents can get trapped in the scratches.

## **Cleaning procedures**

Follow the procedures in this section to safely clean your computer.

<u>MARNING!</u> To prevent electric shock or damage to components, do not attempt to clean your computer while it is turned on:

Turn off the computer.

Disconnect external power.

Disconnect all powered external devices.

## Cleaning the display

Gently wipe the display using a soft, lint-free cloth moistened with an *alcohol-free* glass cleaner. Be sure that the display is dry before closing the display.

## Cleaning the sides and cover

To clean and disinfect the sides and cover, use a soft microfiber cloth or chamois moistened with one of the cleaning solutions listed previously or use an acceptable germicidal disposable wipe.

When cleaning the cover of the computer, use a circular motion to aid in removing dirt and debris.

## Cleaning the TouchPad and keyboard

Dirt and grease on the TouchPad can cause the pointer to jump around on the screen. To avoid this, clean the TouchPad with a damp cloth, and wash your hands frequently when using the computer.

MARNING! To reduce the risk of electric shock or damage to internal components, do not use a vacuum cleaner attachment to clean the keyboard. A vacuum cleaner can deposit household debris on the keyboard surface.

Clean the keyboard regularly to prevent keys from sticking, and to remove dust, lint, and particles that can become trapped beneath the keys. A can of compressed air with a straw extension can be used to blow air around and under the keys to loosen and remove debris.

# 14 Traveling with the computer

For best results, follow these traveling and shipping tips:

- Prepare the computer for traveling or shipping:
  - Back up your information.
  - Remove all discs and all external media cards, such as digital cards.
  - Turn off and then disconnect all external devices.
  - Shut down the computer.
- Take along a backup of your information. Keep the backup separate from the computer.
- When traveling by air, carry the computer as hand luggage; do not check it in with the rest of your bags.
- In-flight computer use is at the discretion of the airline. If you plan to use the computer during a flight, check with the airline in advance.
- If the computer will be unused and disconnected from external power for more than 2 weeks, remove the battery and store it separately.
- If you are shipping the computer or a drive, use suitable protective packaging and label the package "FRAGILE."
- If the computer has a wireless device installed, such as an 802.11b/g device, a Global System
  for Mobile Communications (GSM) device, or a General Packet Radio Service (GPRS) device,
  the use of these devices may be restricted in some environments. Such restrictions may apply
  onboard aircraft, in hospitals, near explosives, and in hazardous locations. If you are uncertain of

the policy that applies to the use of a particular device, ask for authorization to use it before you turn it on.

- If you are traveling internationally, follow these suggestions:
  - Check the computer-related customs regulations for each country or region on your itinerary.
  - Check the power cord and adapter requirements for each location in which you plan to use the computer. Voltage, frequency, and plug configurations vary.
  - **WARNING!** To reduce the risk of electric shock, fire, or damage to the equipment, do not attempt to power the computer with a voltage converter kit sold for appliances.

# 15 Troubleshooting and support

## **Troubleshooting**

The following sections describe several common issues and solutions.

#### The computer is unable to start up

If the computer does not turn on when you press the power button, the following suggestions may help you determine why the computer does not start up:

- If the computer is plugged into an AC outlet, unplug the computer and then plug in another electrical device to be sure that the outlet is providing adequate power.
- NOTE: Use only the AC adapter provided with the computer or one approved by HP for this computer.
- If the computer is plugged into an external power source other than an AC outlet, plug the computer into an AC outlet using the AC adapter. Be sure that the power cord and AC adapter connections are secure.

## The computer screen is blank

If the screen is blank but you have not turned off the computer, one or more of these settings may be the cause:

- The computer may be in the Suspend state or in Hibernation. To exit Suspend or Hibernation, briefly press the power button. Suspend and Hibernation are energy-saving features that turn off the display. Suspend and Hibernation can be initiated by the system while the computer is on but is not in use, or when the computer has reached a low battery level. To change these and other power settings, right-click the **Battery** icon in the notification area, at the far right of the taskbar, and then click **Preferences**.
- The computer may not be set to display the image on the computer screen. To transfer the image to the computer screen, press f4. On most models, when an optional external display, such as a monitor, is connected to the computer, the image can be displayed on the computer screen or the external display, or on both devices simultaneously. When you press f4 repeatedly, the image alternates among the computer display, one or more external displays, and simultaneous display on all devices.

## Software is functioning abnormally

If the software is unresponsive or responds abnormally, restart the computer by selecting **Computer** > **Shutdown** > **Restart**. If you cannot restart the computer using this procedure, see the next section, The computer is on but not responding on page 64.

#### The computer is on but not responding

If the computer is turned on but is not responding to software or keyboard commands, try the following emergency shutdown procedures, in the sequence provided, until shutdown occurs:

- Press and hold the power button for at least 5 seconds.
- Disconnect the computer from external power and remove the battery.

#### The computer is unusually warm

It is normal for the computer to feel warm to the touch while it is in use. But if the computer feels *unusually* warm, it may be overheating because a vent is blocked.

If you suspect that the computer is overheating, allow the computer to cool to room temperature. Be sure to keep all vents free from obstructions while you are using the computer.

<u>MARNING!</u> To reduce the possibility of heat-related injuries or of overheating the computer, do not place the computer directly on your lap or obstruct the computer air vents. Use the computer only on a hard, flat surface. Do not allow another hard surface, such as an adjoining optional printer, or a soft surface, such as pillows or rugs or clothing, to block airflow. Also, do not allow the AC adapter to contact the skin or a soft surface, such as pillows or rugs or clothing, during operation. The computer and the AC adapter comply with the user-accessible surface temperature limits defined by the International Standard for Safety of Information Technology Equipment (IEC 60950).

NOTE: The fan in the computer starts up automatically to cool internal components and prevent overheating. It is normal for the internal fan to cycle on and off during operation.

## An external device is not working

Follow these suggestions if an external device does not function as expected:

- Turn on the device according to the manufacturer's instructions.
- Be sure that all device connections are secure.
- Be sure that the device is receiving electrical power.
- Be sure that the device, especially if it is older, is compatible with the operating system.
- Be sure that the correct drivers are installed and updated.

#### The wireless network connection is not working

If a wireless network connection is not working as expected, follow these suggestions:

- To enable or disable a wireless or wired network device, right-click the Network Connection
  icon in the notification area, at the far right of the taskbar. To enable devices, select the check
  box from the menu option. To disable the device, clear the check box.
- Be sure that the wireless device is turned on.
- Be sure that the computer wireless antennas are free from obstructions.
- Be sure that the cable or DSL modem and its power cord are properly connected and that the lights are on.
- Be sure that the wireless router or access point is properly connected to its power adapter and to the cable or DSL modem, and that the lights are on.
- Disconnect and then reconnect all cables, and turn the power off and then back on.

#### A movie is not visible on an external display

- 1. If both the computer display and an external display are turned on, press f4 one or more times to switch between the 2 displays.
- Configure the monitor settings to make the external display primary:
  - a. Right-click a blank area of the computer desktop, and select Screen resolution.
  - b. Specify a primary display and a secondary display.
  - NOTE: When using both displays, the DVD image will not appear on any display designated as the secondary display.

## **Contacting customer support**

If the information provided in this guide does not address your questions, you can contact support. For U.S. support, go to <a href="http://www.hp.com/go/contactHP">http://www.hp.com/go/contactHP</a>. For worldwide support, go to <a href="http://www.hp.com/country/us/en/wwcontact">http://www.hp.com/go/contactHP</a>. For worldwide support, go to <a href="http://www.hp.com/country/us/en/wwcontact">http://www.hp.com/country/us/en/wwcontact</a> us.html.

#### Here you can:

- Chat online with an HP technician.
  - NOTE: When support chat is not available in a particular language, it is available in English.
- Email support.
- Find support worldwide telephone numbers.
- Locate an HP service center.

## Labels

The labels affixed to the computer provide information you may need when you troubleshoot system problems or travel internationally with the computer:

Service label—Provides important information, including the following:

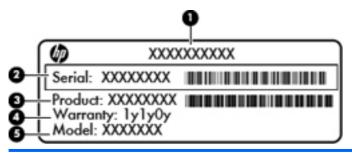

| Compo | Component                  |  |
|-------|----------------------------|--|
| (1)   | Product name               |  |
| (2)   | Serial number              |  |
| (3)   | Part number/Product number |  |
| (4)   | Warranty period            |  |
| (5)   | Model description          |  |

Have this information available when you contact support. Depending on your computer model, a service label is either affixed to the bottom of the computer or is located inside the battery bay or beneath the service door.

- Regulatory label—Provides regulatory information about the computer. The regulatory label is located inside the battery bay or beneath the service door.
- Wireless certification label or labels (select models only)—Provide information about optional
  wireless devices and the approval markings of some of the countries or regions in which the
  devices have been approved for use. You may need this information when traveling
  internationally. If your computer model includes one or more wireless devices, one or more
  certification labels are included with your computer. Wireless certification labels are located
  under the service door.

# 16 Specifications

## Input power

The power information in this section may be helpful if you plan to travel internationally with the computer.

The computer operates on DC power, which can be supplied by an AC or a DC power source. The AC power source must be rated at 100–240 V, 50–60 Hz. Although the computer can be powered from a standalone DC power source, it should be powered only with an AC adapter or a DC power source supplied and approved by HP for use with this computer.

The computer can operate on DC power within the following specifications.

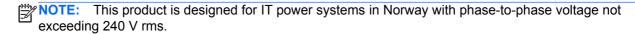

The computer operating voltage and current can be found on the system regulatory label.

# **Operating environment**

| Factor                            | Metric            | U.S.                |
|-----------------------------------|-------------------|---------------------|
| Temperature                       |                   |                     |
| Operating                         | 5°C to 35°C       | 41°F to 95°F        |
| Nonoperating                      | -20°C to 60°C     | -4°F to 140°F       |
| Relative humidity (noncondensing) |                   |                     |
| Operating                         | 10% to 90%        | 10% to 90%          |
| Nonoperating                      | 5% to 95%         | 5% to 95%           |
| Maximum altitude (unpressurized)  |                   |                     |
| Operating                         | -15 m to 3,048 m  | -50 ft to 10,000 ft |
| Nonoperating                      | -15 m to 12,192 m | -50 ft to 40,000 ft |

# 17 Electrostatic discharge

Electrostatic discharge is the release of static electricity when two objects come into contact—for example, the shock you receive when you walk across the carpet and touch a metal door knob.

A discharge of static electricity from fingers or other electrostatic conductors may damage electronic components. To prevent damage to the computer, damage to a drive, or loss of information, observe these precautions:

- If removal or installation instructions direct you to unplug the computer, unplug it after being properly grounded and before removing a cover.
- Keep components in their electrostatic-safe containers until you are ready to install them.
- Avoid touching pins, leads, and circuitry. Handle electronic components as little as possible.
- Use nonmagnetic tools.
- Before handling components, discharge static electricity by touching an unpainted metal surface
  of the component.
- If you remove a component, place it in an electrostatic-safe container.

If you need more information about static electricity or assistance with component removal or installation, contact support.

# Index

| A                             | battery, inserting 28          | D                                 |
|-------------------------------|--------------------------------|-----------------------------------|
| action keys                   | battery, removing 28           | default settings, restoring 56    |
| decrease screen brightness    | battery/service door release   | Digital Media Slot, identifying 7 |
| 16                            | latch 10                       | drive light 8                     |
| Help 16                       | BIOS                           | drive media 26                    |
| identifying 6                 | determining version 56         | drives                            |
| increase screen brightness 16 | downloading an update 57       | external 41                       |
| next track 17                 | updating 56                    | handling 34                       |
| play, pause, resume 17        | Bluetooth device 14            | hard 41                           |
| stop 17                       | Bluetooth label 66             | optical 41                        |
| switch screen image 16        | buttons                        | •                                 |
| volume 20                     | left TouchPad 3                | E                                 |
| volume down 17                | power 5                        | electrostatic discharge 69        |
| volume mute 17                | right TouchPad 3               | entering a power-on password      |
| volume up 17                  | volume 20                      | 50                                |
| wireless 17                   |                                | entering an administrator         |
| administrator password        | C                              | password 49                       |
| creating 49                   | cables                         | external devices 41               |
| entering 49                   | LAN 15                         | external drive 41                 |
| managing 49                   | USB 40                         | external monitor port 7, 21       |
| airport security devices 34   | caps lock light, identifying 4 |                                   |
| audio features 20             | charging batteries 29          | F                                 |
| audio functions, checking 20  | checking audio functions 20    | factory settings, restoring 56    |
| audio-in (microphone) jack 7  | cleaning your computer 59      | firewall 14                       |
| audio-out (headphone) jack 7  | components                     |                                   |
|                               | bottom 10                      | Н                                 |
| В                             | display 9                      | hard drive                        |
| backup 52                     | front 6                        | external 41                       |
| battery                       | left side 8                    | installing 36                     |
| charging 29                   | right side 7                   | removing 35                       |
| conserving power 31           | top 3                          | HDMI                              |
| disposing 31                  | computer, traveling 61         | configuring audio 24              |
| life 30                       | configuring audio for HDMI 24  | HDMI port, connecting 23          |
| low battery levels 30         | connecting to a WLAN 12        | HDMI port, identifying 8          |
| power 27                      | connector, power 8             | Hibernation                       |
| storing 31                    | conservation, power 31         | exiting 26                        |
| temperature 31                | corporate WLAN connection 12   | initiated during critical battery |
| battery bay 10                | critical battery level 30      | level 30                          |
| battery light 8               |                                | initiating 26                     |

| high definition devices            | lead one and work (LAN)                  | u anda                                          |
|------------------------------------|------------------------------------------|-------------------------------------------------|
| high-definition devices,           | local area network (LAN)                 | ports                                           |
| connecting 23 hubs 39              | cable required 15                        | external monitor 7, 21                          |
| nubs 39                            | connecting cable 15                      | HDMI 8, 23                                      |
| 1                                  | low battery level 30                     | USB 7, 8, 39<br>VGA 21                          |
| icons                              | M                                        |                                                 |
| network 11                         | managing a power-on password             | power button, identifying 5                     |
| wired network 11                   | 49                                       | power connector, identifying 8                  |
| wireless 11                        | managing an administrator                | power light, identifying 4                      |
| input power 67                     | password 49                              | power, conserving 31 power-on password          |
| integrated webcam light,           | media card                               | creating 49                                     |
| identifying 9                      | defined 38                               | entering 50                                     |
| internal display switch 9          | inserting 38                             | managing 49                                     |
| internal microphone, identifying 9 | removing 38                              | product name and number,                        |
| Internet connection setup 13       | stopping 39                              | computer 66                                     |
| issues, resolving 63               | memory module                            | public WLAN connection 12                       |
| locator, receiving                 | inserting 44                             | public WEAN confidential 12                     |
| J                                  | removing 42                              | R                                               |
| jacks                              | mute light, identifying 4                | readable media 26                               |
| audio-in (microphone) 7            | ate light, rachting .                    | recovery 52                                     |
| audio-out (headphone) 7            | N                                        | regulatory information                          |
| network 7                          | network cable 15                         | regulatory label 66                             |
| RJ-45 (network) 7                  | connecting 15                            | wireless certification labels 66                |
| ,                                  | noise suppression circuitry 15           | RJ-45 (network) jack, identifying               |
| K                                  | network connection icons 11              | 7                                               |
| keys                               | network jack, identifying 7              |                                                 |
| action 6                           | noise suppression circuitry              | S                                               |
| operating system applictions 6     | network cable 15                         | scrolling TouchPad gesture 19 security cable 51 |
| operating system logo 6            | 0                                        | security cable slot, identifying 8              |
| volume 20                          | operating environment 68                 | security, wireless 13                           |
|                                    | operating system 25                      | serial number, computer 66                      |
| L                                  | operating system applications key,       | service door                                    |
| labels                             | identifying 6                            | removing 35                                     |
| Bluetooth 66                       | operating system logo key,               | service door, identifying 10                    |
| regulatory 66                      | identifying 6                            | service label 66                                |
| service 66                         | operating system, passwords set          | setup of WLAN 13                                |
| wireless certification 66          | in 48                                    | Setup Utility                                   |
| WLAN 66                            | optical drive 41                         | changing the language 55                        |
| latch, battery/service door        | optional external devices, using         | displaying system information                   |
| release 10                         | 41                                       | 56                                              |
| lights                             | optional security cable 51               | exiting 56                                      |
| battery 8                          |                                          | navigating 55                                   |
| caps lock 4                        | P                                        | passwords set in 48                             |
| hard drive 8                       | passwords                                | restoring default settings 56                   |
| mute 4                             | set in operating system 48               | selecting 55                                    |
| power 4                            | set in Setup Utility 48                  | starting 55                                     |
| TouchPad 3<br>webcam 9             | pinching TouchPad gesture 19             | shutdown 25                                     |
| webcam 9<br>wireless 4             | pointing devices, setting preferences 17 |                                                 |
| WII 61699 4                        | preferences 17                           |                                                 |

| slots Digital Media 7 security cable 8 speakers, identifying 6 storing battery 31 Suspend exiting 26 initiating 26 system information, displaying 56                  | webcam light, identifying 9 webcam, identifying 9 wireless button using 12 wireless certification label 66 wireless devices, types 11 wireless encryption 14 wireless icon 11 wireless light 4, 12 |
|----------------------------------------------------------------------------------------------------|----------------------------------------------------------------------------------------------------|
| T<br>temperature 31<br>TouchPad                                                                                                    | wireless network (WLAN) 15<br>connecting 12<br>corporate WLAN connection<br>12                                                                                                    |
| buttons 3 using 17 TouchPad gestures pinching 19                                                                                                    | described 11 equipment needed 13 public WLAN connection 12 security 13                                                                                                    |
| scrolling 19 zooming 19 TouchPad light 3 TouchPad on/off button 3 TouchPad zone, identifying 3                                                                        | WLAN antennas, identifying 9 WLAN device 66 WLAN label 66 writable media 26                                                                                                    |
| traveling with the computer 31, 61, 66 troubleshooting, external display 65 turning off the computer 25                                                               | zooming TouchPad gesture 19                                                                                                    |
| unresponsive system 25 USB cable, connecting 40 USB devices connecting 40 description 39 removing 40 USB hubs 39 USB port, identifying 8 USB ports, identifying 7, 39 |                                                                                                    |
| vents, identifying 8, 10 VGA port, connecting 21 video 21 volume adjusting 20 buttons 20 keys 20                                                                      |                                                                                                    |
| W webcam using 21                                                                                                    |                                                                                                    |